## ΚΑΤΑΣΚΕΥΗ ΙΣΤΟΣΕΛΙ∆ΑΣ ΓΙΑ ΤΗΝ ΠΡΟΒΟΛΗ ∆ΡΑΣΤΗΡΙΟΤΗΤΩΝ ΤΟΥ ΚΕΝΤΡΟΥ ΨΥΧΙΚΗΣ ΥΓΕΙΑΣ

ΠΕΡ∆ΙΚΗ ΕΛΕΝΗ ΚΑΣ:500085

## <sup>Ο</sup> παγκόσµιος ιστός (World Wide Web)

Το διαδίκτυο (Internet) είναι ένα διεθνές δίκτυο υπολογιστών , που επιτρέπει την επικοινωνία µεταξύ ανθρώπων σε όλο τον κόσµο µε τη χρήση του πρωτοκόλλου επικοινωνίας TCP/IP. Η λειτουργία του βασίζεται σε δύο τεχνολογίες: το HTTP(Hypertext Transfer Protocol)και το HTML(Hypertext Markup Language).Με τη γλώσσα HTML µπορούµε να δηµιουργήσουµε µεµονωµένες ιστοσελίδες <sup>ή</sup> ακόµα και ολόκληρους δικτυακούς τόπους. Οι ιστοσελίδες δηµοσιεύονται στο διαδίκτυο µε βάση το πρωτόκολλο HTTP. Οι υπολογιστές αντίστοιχα χρησιµοποιούν µία εφαρµογή πλοήγησης –web browser(όπως <sup>τ</sup> ο Netscape Navigator <sup>ή</sup> το Microsoft Internet Explorer) που λαµβάνει, ερµηνεύει και εµφανίζει τις ιστοσελίδες στην οθόνη.

# ∆ηµιουργία ιστοσελίδων

Στα πρώτα χρόνια της χρήσης του διαδικτύου ήταν απαραίτητη <sup>η</sup> γνώση της γλώσσας HTML .Οι ιστοσελίδες δηµιουργούνταν µε τη βοήθεια ενός διορθωτή (editor) , όπως το σηµειωµατάριο (notepad.exe), ικανό να δηµιουργήσει αρχεία κειµένου σε µορφή ASCII. Η παραπάνω µέθοδος θεωρείται πλέον ξεπερασµένη.Μια άλλη εφαρµογή που παρέχει τη δυνατότητα δηµιουργίας ιστοσελίδων είναι το Word for Windows. Για πιο επαγγελµατικές εργασίες απαιτείται <sup>η</sup> χρήση ολοκληρωµένων εφαρµογών όπως <sup>τ</sup> ο Microsoft FrontPage, το Dreamweaver της Macromedia το IBM Websphere Homepage Builder και πλήθος άλλων εφαρµογών για τη δηµιουργία και διαχείριση δικτυακών τόπων. Παρόλα αυτά ακόµη και αν χρησιµοποιούµε µια εφαρµογή ειδικευµένη στην παραγωγή ιστοσελίδων µε οπτικό προγραµµατισµό(visual programming) η γνώση της γλώσσας HTML µπορεί να φανεί ιδιαίτερα χρήσιµη καθώς µας επιτρέπει να παρέµβουµε απευθείας σε ορισµένα σηµεία των ιστοσελίδων και να λύσουµε προβλήµατα τα οποία <sup>η</sup> εφαρµογή δηµιουργίας ιστοσελίδων δεν µπορεί να αντιµετωπίσει µε απευθείας πληκτρολόγηση κώδικα HTML. Επίσης απαραίτητος είναι ένας διακοµιστής <sup>ο</sup> οποίος θα αναλάβει να προβάλει τις ιστοσελίδες στο διαδίκτυο.

#### Προβλήµατα στην κατασκευή ιστοσελίδων

- 1.Η παλέτα Web (ρυθμίσεις χρωμάτων) Σε έναν Η/Υ με ανάλυση οθόνης 24-bit για κάθε χρώµα ,όλοι οι συνδυασµοί χρωµάτων RGB είναι εφικτοί. Υπάρχουν εφαρµογές πλοήγησης που χρησιµοποιούν παλέτα µε 216 χρώµατα (παλέτα Web <sup>ή</sup> Netscape). Γι' αυτό το λόγο αποφεύγουµε όσο είναι δυνατό να χρησιµοποιούµε αρχεία γραφικών τύπου JPG γιατί έχουν εξ ορισµού 24-bit χρώµα. Επίσης σε ένα γραφικ ό GIF τα pixels που έχουν χρώµα εκτός της παλέτας των 216 χρωµάτων χρωµατίζονται κατά προσέγγιση. Τα περισσότερα σύγχρονα προγράµµατα επεξεργασίας γραφικών περιλαµβάνουν την παλέτα Web των 216 χρωµάτων.
- 2.Προβλήµατα συµβατότητας Κατά τη δηµιουργία ιστοσελίδων πρέπει να λαµβάνεται υπόψη <sup>η</sup> µεγάλη ποικιλία των εφαρµογών πλοήγησης που χρησιµοποιούνται παγκοσµίως. Πρέπει να επιλέγεται σαν βάση για την κατασκευή τους <sup>η</sup> εφαρµογή πλοήγησης µε τις µικρότερες δυνατότητες έτσι ώστε οι περισσότεροι επισκέπτες να έχουν πρόσβαση σε αυτές.
- 3.Εύρος δικτύου Οι περισσότερες ιστοσελίδες περιέχουν πολλά αρχεία πολυµέσων όπως ήχους, εικόνες, βίντεο και άλλα. Τα αρχεία αυτά ανάλογα µε το µέγεθός τους απαιτούν και µεγαλύτερο εύρος δικτύου. Ένας γενικός κανόνας που πρέπει να ακολουθείται είναι ότι <sup>η</sup> αρχική ιστοσελίδα δεν πρέπει να ξεπερνάει σε µέγεθος τα 40-50 Kbytes. Κάποιοι κανόνες για τη δηµιουργία γρήγορων ιστοσελίδων είναι οι εξής :
- $\bullet$  Χρησιµοποιούµε γραφικά µόνο όταν είναι απαραίτητα και επιλέγουµε να χρησιµοποιήσουµε κυρίως κείµενο. Χρησιµοποιούµε αρχεία τύπου GIF για την αποθήκευση διανυσµατικών (line art ) γραφικών και αρχεία τύπου JPG για τις φωτογραφίες.
- $\bullet$  Χρησιµοποιούµε σύντοµους ήχους υποβάθρου <sup>ή</sup> και καθόλου ήχους. Τα αρχεία ήχου τύπου midi είναι τα πιο µικρά(µέγεθος µερικών Kbyte).
- $\bullet$  Χρησιµοποιούµε αποσπάσµατα ταινιών <sup>ή</sup> χρησιµοποιούµε συµπιεσµένη ταινία σύντοµου χρόνου.
- $\bullet$  Χωρίζουµε µια ιστοσελίδα σε δύο <sup>ή</sup> περισσότερες όταν το µέγεθος των περιεχοµένων της είναι µεγάλο.

4.Επιλογή µεταξύ GIF, JPEG και PNG εικόνων Οι περισσότερες εικόνες του World Wide Web είναι σε µορφές GIF <sup>ή</sup> JPEG, αν και το PNG έχει γίνει πιο δηµοφιλές πρόσφατα, σαν αντικατάσταση της GIF µορφής.

Τα JPEG αρχεία, που συνήθως έχουν επέκταση .jpg, χρησιµοποιούν έναν αλγόριθµο συµπίεσης που µειώνει το µέγεθος του αρχείου (συνεπώς και το χρόνο µεταφοράς του) σε βάρος της ποιότητάς του. .Εξ αιτίας της συµπίεσης των δεδοµένων, η JPEG είναι συνήθως <sup>η</sup> µορφή που επιλέγεται για την εµφάνιση περίπλοκων εικόνων µε µεγάλο αριθµό χρωµάτων. Τα JPEG αρχεία είναι συνήθως καλά για την εµφάνιση σκαναρισµένων εικόνων που δεν έχουν µεγάλες περιοχές µε ένα χρώµα, ακόµα και αν τα µεγέθη των αρχείων των εικόνων έχουν συπιεστεί πολύ.

Τα GIF αρχεία έχουν συνήθως επέκταση .gif και είναι <sup>η</sup> καλύτερη επιλογή για απλούστερες εικόνες µε λιγότερα χρώµατα. ∆εν είναι δυνατή <sup>η</sup> εµφάνιση περισσοτέρων από 256 χρωµάτων σε µια GIF εικόνα. Ανεξάρτητα από τον αριθµό των χρωµάτων, οι GIF εικόνες συνήθως δείχνουν πολύ καλύτερες από τις JPEG για φωτογραφίες και άλλες εικόνες. Το πρόβληµα µε την εµφάνιση ενός µεγάλου πολύχρωµου GIF αρχείου στο Web είναι ότι χρειάζεται πολύ περισσότερο χρόνο για να µεταφερθεί από ότι µια αντίστοιχη JPEG εικόνα. Για αυτό το λόγο, τα GIF αρχεία συνήθως χρησιµοποιούνται µε µικρές εικόνες που δεν έχουν µεγάλο αριθµό χρωµάτων.

Οι PNG εικόνες έχουν την επέκταση .png. Συνήθως χρησιµοποιούνται µε τον ίδιο τρόπο µε τα GIF αρχεία, αλλά µπορούν να υποστηρίξουν χιλιάδες χρώµατα και µπορούν να χρησιµοποιηθούν σαν εναλλακτικός τρόπος της JPEG µορφής.

#### Οργάνωση και σχεδίαση δικτυακών τόπων

Με τον όρο δικτυακό τόπο αναφερόµαστε σε ένα σύνολο ιστοσελίδων οι οποίες είναι ιεραρχικά συνδεδεµένες πάνω σε ένα λογικό ιστό. Ένας δικτυακός τόπος δεν είναι απαραίτητο να λειτουργεί γραµµικά αλλά σε καµία περίπτωση δεν πρέπει να αποπροσανατολίζει τους επισκέπτες. Την αφετηρία αποτελεί <sup>η</sup> αρχική ιστοσελίδα <sup>η</sup> οποία είναι <sup>η</sup> είσοδος του δικτυακού τόπου. Η οργάνωση ενός δικτυακού τόπου µπορεί να είναι ιεραρχική , γραµµική <sup>ή</sup> συνδυασµός αυτών.

- $\bullet$  Στη γραµµικήή σειριακή οργάνωση οι υπερ-συνδέσεις µεταφέρουν τον επισκέπτη από την µία ιστοσελίδα στην επόµενη µε σειριακό τρόπο. Είναι <sup>η</sup> απλούστερη οργάνωση και εδώ όλες οι ιστοσελίδες είναι ισοδύναµες.
- $\bullet$ Η **ιεραρχική οργάνωση** των ιστοσελίδων ενός δικτυακού τόπου μοιάζει αρκετά με την<br>Σιάνωσε των φαιάλων ικαι υπορογάλων οιάς σκληρού δίσκου. Εξαιτίας των πολλών οργάνωση των φακέλων και υποφακέλων ενός σκληρού δίσκου. Εξαιτίας των πολλών επιπέδων απαιτείται προσοχή στη σχεδίαση ώστε <sup>ο</sup> χρήστης να µην χάνει τον προσανατολισµό του.

# Στοιχεία ιστοσελίδας

- Γραφικά και Εικόνες
- Πλαίσια
- **Φόρμες**

## HTML(Hypertext Markup Language)

<sup>Η</sup> HTML (γλώσσα µορφοποίησης υπερκειµένου) είναι <sup>η</sup> βασική γλώσσα δόµησης ιστοσελίδων. βασίστηκε στην τεχνολογία των υπερκειµένων και στη συνέχεια αναπτύχθηκε και ενσωµάτωσε επιπλέον χαρακτηριστικά όπως ήχους , γραφικά , ταινίες κ.λ.π.. Τα HTML αρχεία είναι στην ουσία απλά αρχεία κειµένου (text files-ASCII) µε ειδικές ''ετικέτες'' (tags). Η γλώσσα χρησιµοποιεί έναν αριθµό από tags για τη µορφοποίηση κειµένου, για τη δηµιουργία υπερσυνδέσεων µετάβασης ανάµεσα στις ιστοσελίδες, για την εισαγωγή γραφικών,

ήχων κ.α..<sup>Η</sup> HTML απαιτεί τη δηµιουργία κειµένου του οποίου τµήµατα µαρκάρονται σαν λογικές ενότητες, δηλαδή τίτλους, παραγράφους, λίστες κ.α. και των οποίων <sup>η</sup> µετάφραση πραγµατοποιείται από την εφαρµογή πλοήγησης του επισκέπτη.

#### ∆ηµιουργία και δοµή ενός εγγράφου HTML

Το έγγραφο HTML µπορεί να δηµιουργηθεί µε τη χρήση οποιουδήποτε συντάκτη κειµένου, όπως το Notepad(Σηµειωµατάριο) ή το WordPad των Windows. Όταν αποθηκευτεί το έγγραφο, αυτό θα πρέπει να έχει την επέκταση .htm <sup>ή</sup> .html.

Η εντολή για την έναρξη ενός εγγράφου HTML είναι η <HTML>. Ένα τµήµα κειµένου που χαρακτηρίζεται από κάποια ετικέτα ολοκληρώνεται µε την ίδια ετικέτα, µε τη διαφορά ότι πριν την εντολή χρησιµοποιείται και µια κάθετος(/). Η ετικέτα κλεισίµατος της <HTML> είναι <sup>η</sup> </HTML>. Υπάρχουν τρεις ετικέτες που ορίζουν τη δοµή ενός εγγράφου HTML. Η ετικέτα <HTML> είναι υποχρεωτική και καθορίζει την αρχή και το τέλος του εγγράφου. Οι ετικέτες <HEAD> και <BODY> είναι προαιρετικές , αλλά είναι καλό να χρησιµοποιούνται καθώς βοηθάνε στον ορισµό της ροής.

#### $\bullet$  <HTML> <sup>Η</sup> ετικέτα αυτή ορίζει την αρχή ενός εγγράφου HTML και βρίσκεται πάντα στην πρώτη γραµµή. Το τέλος του εγγράφου προσδιορίζεται από την ετικέτα </HTML>.

- $\bullet$  <HEAD <sup>Η</sup> ετικέτα <HEAD> χρησιµοποιείται για να οριστεί το τµήµα της επικεφαλίδας του εγγράφου HTML. Σε αυτό το τμήμα μπορούν να οριστούν στοιχεία όπως η επικεφαλίδα της σελίδας και το στυλ του εγγράφου. Πέρα από τον τίτλο , στην ιστοσελίδα δεν εµφανίζεται τίποτα άλλο από όσα περιλαµβάνονται σε αυτό το τµήµα. Το τµήµα αυτό πρέπει να βρίσκεται στην αρχή του εγγράφου και πρέπει να ολοκληρώνεται με μια ετικέτα </HEAD>.
- $\bullet$  <TITLE> <sup>Η</sup> πιο συνηθισµένη ετικέτα που εισάγεται µέσα στην περιοχή του <HEAD> είναι το <TITLE> και παρέχει στην ιστοσελίδα ένα τίτλο <sup>ο</sup> οποίος θα εµφανίζεται στη γραµµή τίτλου στην εφαρµογή πλοήγησης.
- $\bullet$  <BODY> Οι ετικέτες <BODY> και </BODY> περιέχουν τον κώδικα που παρουσιάζει το ορατό µέρος της ιστοσελίδας. Οι διάφορες επιλογές που υπάρχουν στο τµήµα που ορίζει <sup>η</sup> ετικέτα <BODY> μπορούν να χρησιμοποιηθούν για να περιγράψουν τα χαρακτηριστικά της ιστοσελίδας, όπως το χρώμα του φόντου ή το χρώμα του κειμένου ή ο ορισμός μιας εικόνας που θα χρησιµοποιηθεί ως φόντο κ.λ.π..

### Βασικές ετικέτες µορφοποίησης της HTML

- $\bullet$ • Smeta> Τα meta tags περιλαμβάνονται επίσης<br>Aπον απιχειρη ίδε ενάς επιρέφου btml Διπές ο στην επικεφαλίδα ενός εγγράφου html. Αυτές οι ετικέτες(tags) περιέχουν πληροφορίες για ένα δικτυακό τόπο. ∆εν είναι απαραίτητο να συµπεριληφθούν ,αλλά ορισµένες µηχανές αναζήτησης τα χρησιµοποιούν για να ανιχνεύουν το περιεχόµενο ενός δικτυακού τόπου.
- 0 **• Shr>** Με την ετικέτα <br> γίνεται η αλλαγή<br> προσάστησε ναίνους, Εια προσάδουμεν σειράς στο κείµενο. Για παράδειγµα:
- $\bullet$  <p> <sup>Η</sup> ετικέτα <p> χρησιµοποιείται για την εισαγωγή παραγράφου.
- $\bullet$ <pre> Με την ετικέτα <pre> μπορούμε να θέσουµε το κείµενο ακριβώς στη θέση που θέλουµε. Για παράδειγµα:

<html><body> ΤΕΙ ΘΕΣΣΑΛΟΝΙΚΗΣ<br> ΤΜΗΜΑ ΗΛΕΚΤΡΟΝΙΚΗΣ<br> </body></html>

- $\bullet$  <h1> Tα tags επικεφαλίδων <h1> ως <h6>προσφέρουν στο χρήστη <sup>6</sup> διαφορετικά µεγέθη επικεφαλίδων, µε το <h1> να είναι <sup>η</sup> µεγαλύτερη σε µέγεθος επικεφαλίδα. Για την εισαγωγή µιας επικεφαλίδας πληκτρολογούµε αρχικά <h2> ,µετά το κείµενο της επικεφαλίδας και τέλος την ετικέτα τέλους<h2>. Οι επικεφαλίδες µπορούν να στοιχιστούν αριστερά, στο κέντρο <sup>ή</sup> δεξιά χρησιµοποιώντας την παράµετρο "align=" στο tag αρχής.
- $\bullet$ • **<b>** Ετικέτα για έντονα γράμματα <b>. Για την κατάργηση των έντονων<br>νοαμμάτων αντίστοιχα </b> γραµµάτων αντίστοιχα </b>.
- $\bullet$  <I> Ετικέτα για πλάγια γράµµατα. Για την κατάργησή τους χρησιµοποιούµε  $<$ / $|>$ .
- $\bullet$ <u> Για να εφαρµόσουµε υπογράµµιση.
- $\bullet$ • <tt> Με την ετικέτα αυτή το κείμενο εμφανίζεται σαν να έχει γραφεί σε<br>νοαφομηγανό γραφοµηχανή.
- $\bullet$  <small> Κείµενο µε µικρά γράµµατα. Για να εφαρµόσουµε το στυλ µικρά γράμματα <small>. Για να καταργήσουμε το στυλ μικρά γράμματα </small>.
- $\bullet$ • **<big>** Κείμενο με μεγάλα γράμματα.

## ∆ΗΜΙΟΥΡΓΙΑ ΙΣΤΟΣΕΛΙ∆ΩΝ ΜΕ ΤΟMICROSOFT WORD

Μια εναλλακτική λύση για τη δηµιουργία ιστοσελίδων όταν <sup>η</sup> απευθείας συγγραφή κώδικα HTML δεν αρκεί είναι το Microsoft Word for Windows. Είναι <sup>η</sup> πιο διαδεδομένη εφαρμογή επεξεργασίας κειμένου και κάθε χρήστης γνωρίζει<br>λίνο πολύ να τη χρησιμοποιεί. Η έκδοση Word 2000 περιλαμβάνει αμξημένες λίγο πολύ να τη χρησιµοποιεί. H έκδοση Word 2000 περιλαµβάνει αυξηµένες δυνατότητες σχετικά µε τη δηµιουργία ιστοσελίδων. Ειδικότερα παρέχει :

- $\bullet$ Παραγωγή ιστοσελίδων πολύ κοντά στη ζητούµενη µορφή.
- $\bullet$  Βελτιωµένους οδηγούς για δηµιουργία ιστοσελίδων <sup>ή</sup> ακόµη και µικρών δικτυακών τόπων.
- $\bullet$  ∆υνατότητα παραγωγής ιστοσελίδων µέσα από το γνώριµο περιβάλλον του Word χωρίς να χρησιμοποιούνται νέα εργαλεία.
- $\bullet$ ∆υνατότητα προεπισκόπησης της σελίδας που δηµιουργούµε.

Το Word µπορεί να συµπεριλάβει στην κατασκευή ιστοσελίδων:

- XML(eXtensive Markup Language)
- CSS( Cascading Style Sheets)
- VML( Vector Markup Language)
- JavaScript και VBScript( Visual Basic Script)

## ΣΧΕ∆ΙΑΣΗ WEB ΣΕΛΙ∆ΩΝ ΜΕ ΤΟMICROSOFT FRONTPAGE

Το Microsoft FrontPage 2000 διαθέτει όλα τα εργαλεία που χρειάζονται για τη δημιουργία, δημοσίευση και διαχείριση μιας web τοποθεσίας. Κάθε ένα από τα<br>εργαλεία βρίσκονται σε ένα πρόγραμμα. Αντίθετα τις διαδικασίες δημιουργίας εργαλεία βρίσκονται σε ένα πρόγραµµα. Αντίθετα τις διαδικασίες δηµιουργίας ,δηµοσίευσης και διαχείρισης µιας τοποθεσίας web τις χειρίζονται διαφορετικά προγράμματα: οι επεξεργαστές σελίδων, τα προγράμματα μεταφοράς αρχείων,<br>οι επαληθευτές δεσμών και άλλα οι επαληθευτές δεσµών και άλλα.

Μερικές από τις λειτουργίες που διαθέτει το FrontPage είναι :

- $\bullet$ Προσαρµοσµένα θέµατα
- $\bullet$ Έγχρωµα εργαλεία
- $\bullet$ HTML
- Εµφάνιση HTML κωδικών  $\bullet$
- $\bullet$ Εύκολη πρόσβαση στη Microsoft Access
- $\bullet$ Web στοιχεία
- $\bullet$ Αυτόµατα σύνδεση σελίδων
- $\bullet$ Στοχεύοντας τους browser

#### Περιβάλλον

Το **περιβάλλον του FrontPage** αποτελείται από τρεις κύριες ενότητες: τη γραμμή<br>Προβολών (views), τη λίστα των φακέλων (folders) και το παράθμοο επεξεονασίο προβολών (views), τη *λίστα των φακέλων* (folders) και το *παράθυρο επεξεργασίας.* Το<br>περιβάλλον υπορεί να πάρει έξι διαφορετικές ευφανίσεις, ανάλονα με την επιλεγμένη περιβάλλον μπορεί να πάρει έξι διαφορετικές εμφανίσεις, ανάλογα με την επιλεγμένη<br>προβολή, η οποία προσδιορίζει το είδος της δουλειάς που υπορούμε να κάνουμε στς προβολή, η οποία προσδιορίζει το είδος της δουλειάς που μπορούμε να κάνουμε στο web.<br>Οι προβολές με τη μορφή εικονιδίων είναι οι εξής: Οι προβολές µε τη µορφή εικονιδίων είναι οι εξής:

- $\bullet$ Page (Σελίδα)-Επεξεργασία µιας Web σελίδας.
- $\bullet$ Folders (Φάκελοι)-Εξερευνήστε τους φακέλους ενός Web και τα αρχεία του.
- $\bullet$ Reports (εκθέσεις)-Δείτε τις εκθέσεις που σχετίζονται με ένα Web.
- $\bullet$ Navigation (πλοήγηση)-Περιηγηθείτε στην οργανωτική δοµή ενός Web.
- $\bullet$ Hyperlinks (δεσµοί)-∆είτε τον τρόπο που έχουν συνδεθεί οι web σελίδες σας.
- $\bullet$  Tasks (εργασίες)-Σχεδιάστε τις επερχόµενες διαδικασίες στην ανάπτυξη του Web. Οι λειτουργίες του παραθύρου επεξεργασίας είναι όπως και του παραθύρου επεξεργασίας ενός επεξεργαστή κειµένου. Υπάρχουν δύο γραµµές εργαλείων στο πάνω µέρος , η Βασική γραµµή εργαλείων (Standard) και <sup>η</sup> γραµµή εργαλείων µορφοποίησης (Formatting).

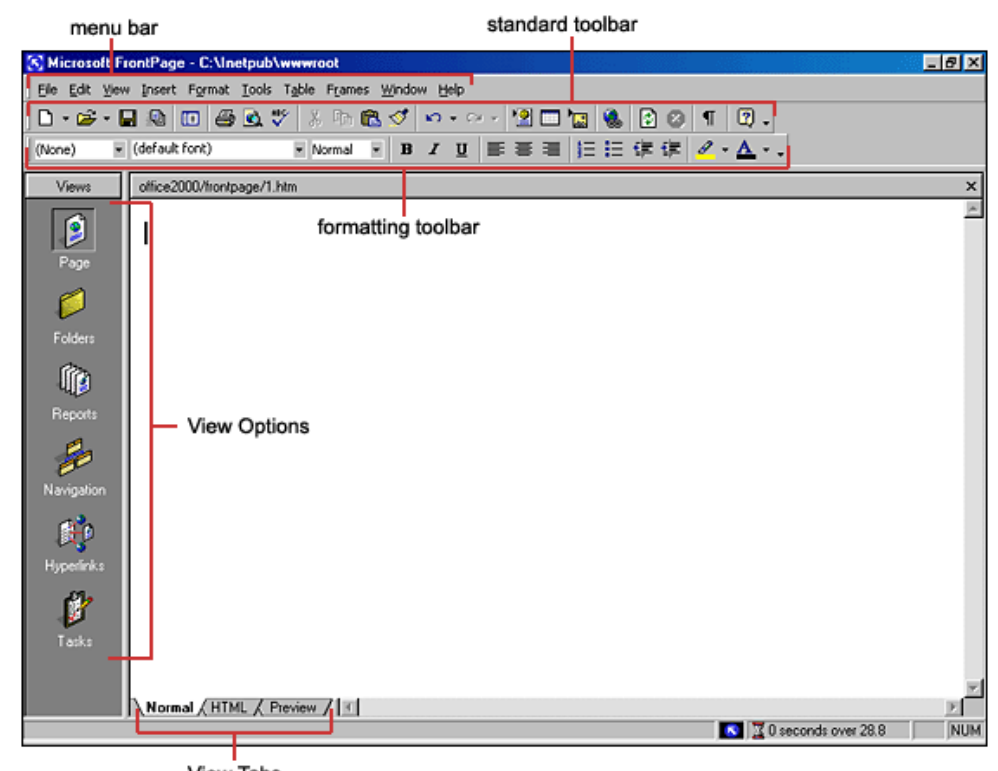

View Tabs

#### Χρήση προτύπων για τη δηµιουργία ενός web

Τα πρότυπα είναι τυπικά web ή web σελίδες που το πρόγραµµα µπορεί να δηµιουργήσει όταντου το ζητήσουμε. Περιλαμβάνει 48<br>διαφορετικά πρότυπα και αντιστοιχούν σ διαφορετικά πρότυπα και αντιστοιχούν σε µερικούς από τους πιο κοινούς τρόπους µε τους οποίους οι προγραµµατιστές χρησιµοποιούν το World Wide Web. Τα παρακάτω πρότυπα µπορούν να χρησιµοποιηθούν για τη δηµιουργία ενός web:

- $\bullet$  Empty Page-Ένα Web που δεν περιέχει σελίδες.
- 0 One Page Web-Ένα Web µε µία κενή σελίδα µόνο.
- **Personal Web-**Ένα Web για προσωπικές  $\bullet$ πληροφορίες.
- **Customer Support Web-**Ένα 19-σέλιδο Web<br>που επιτρέπει σε μία εταιρία να δίνει  $\bullet$ που επιτρέπει σε µία εταιρία να δίνει υποστήριξη στους πελάτες της, σε ένα <sup>ή</sup> περισσότερα προϊόντα της.
- $\bullet$  Project Web-Ένα Web 23 σελίδων αφιερωµένο σε ένα έργο, µε σελίδες για πληροφορίες µελών, κατάσταση έργων, πρόγραµµα, συζητήσεις οµάδων και αρχειοθέτηση.

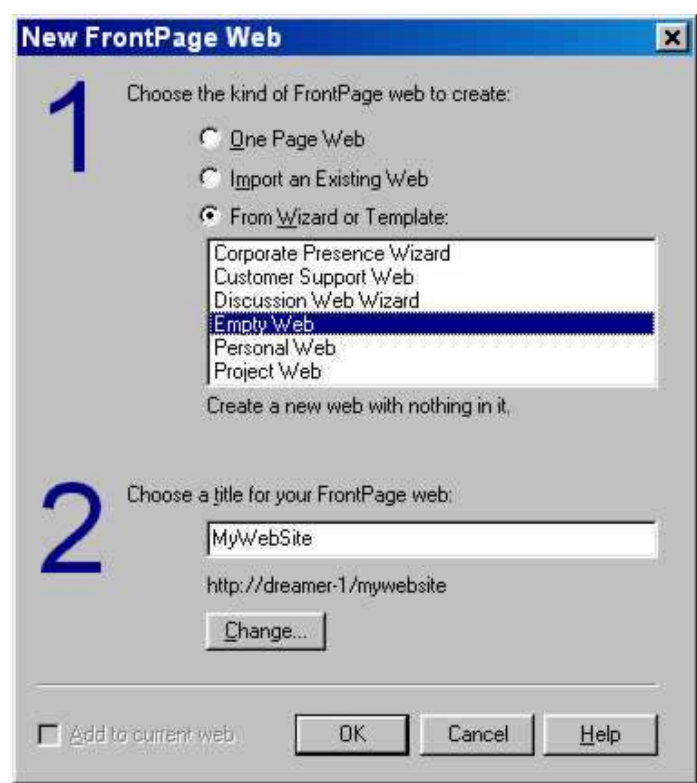

#### Εφαρµογή ενός θέµατος σε ένα ολόκληρο web

Με την επιλογή ενός θέµατος µπορούµε να καθορίσουµε το χρώµα κειµένου των υπερσυνδέσεων, το χρώµα <sup>ή</sup> την εικόνα που χρησιµοποιείται σαν φόντο, τις γραµµατοσειρές, τις εικόνες και τις γραµµές πλοήγησης. Τα θέµατα επιλέγονται χρησιµοποιώντας την εντολή Format-Theme.

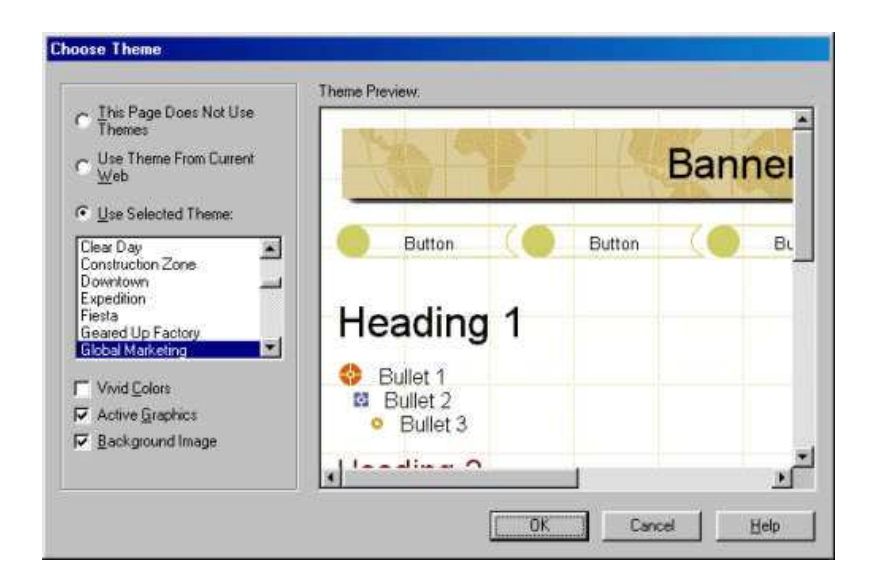

#### ∆ηµιουργία µιας web σελίδας

Για να επεξεργαστούµε µια σελίδα, πρέπει πρώτα να τη φορτώσουµε στην προβολή Page του FrontPage. Η επιλονή γίνεται από το μενού File-New Page ή στο κουµπί New Page στη Standard γραµµή εργαλείων. Kάτι άλλο που προστίθεται στη νέα σελίδα όταν δηµιουργείται είναι κάποιο περίγραµµα που µοιράζεται µε το υπόλοιπο web. Με το FrontPage µπορούµε να δηµιουργήσουµε περιοχές που είναι κοινές σε όλες τις σελίδες ενός web. Κάνοντας κλικ στο Format-Shared Borders βλέπουµε τα κοινόχρηστα περιγράµµατα που υπάρχουν.

Για να δώσουµε τίτλο σε µια σελίδα, επιλέγουµε File-Properties ή κάνουμε δεξιό κλικ στη σελίδα και επιλέγουµε Page Properties από το µενού που εµφανίζεται. Ανοίγει ένα παράθυρο διαλόγου που περιέχει έξι καρτέλες. Στην καρτέλα General, µπορούµε να δώσουµε ένα νέο τίτλο στη σελίδα. Οτίτλος μιας σελίδας εμφανίζεται στη γραμμή τίτλου των<br>περισσοτέρων Web browser στην πάνω πλευρά του περισσοτέρων Web browser στην πάνω πλευρά του παραθύρου του browser.

Για την επιλογή φόντου της σελίδας επιλέγουμε Format-Background για να ανοίξουµε το παράθυρο διαλόγου Page Properties. Για να δηµιουργήσουµε µια εικόνα φόντου, κάνουµε κλικ στο κουµπί browse και ένα παράθυρο διαλόγου µας επιτρέπει να επιλέξουµε κάποιο αρχείο από το σύστηµά µας. Μια εικόνα φόντου µπορεί να είναι σε µορφή GIF, JPG <sup>ή</sup> PNG.

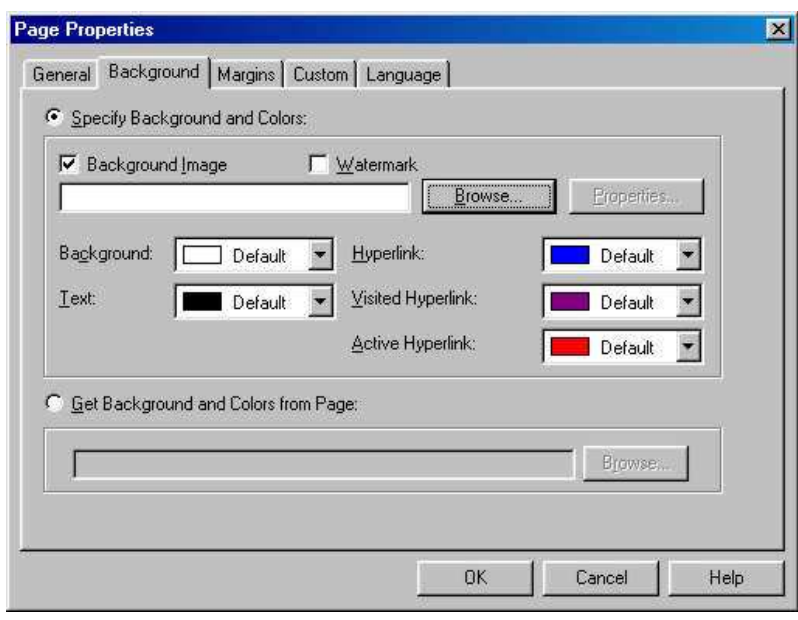

#### Προσθήκη κειµένου σε µια σελίδα

Για να προσθέσουµε κείµενο σε µια σελίδα, ανοίγουµε τη σελίδα σε προβολή Page του FrontPage και πληκτρολογούμε το κείμενο. Οι χαρακτήρες<br>εμφανίζονται στην τοέχομαα επιλεγμένη θέση του δρομέα, είτε βρίσκ εµφανίζονται στην τρέχουσα επιλεγµένη θέση του δροµέα, είτε βρίσκεται σε κοινόχρηστο περίγραµµα είτε στο κύριο µέρος της σελίδας.

<sup>Η</sup> µορφοποίηση και επεξεργασία του κειµένου γίνεται από διάφορες επιλογές από τη γραµµή εργαλείων µορφοποίησης του FrontPage, οι οποίες είναι παρόµοιες µε τις επιλογές ενός επεξεργαστή κειµένου όπως το Microsoft Word και είναι οι εξής:

- Bold-Κάνει το κείμενο να εμφανίζεται σε έντονα γράμματα.
- Italic-Κάνει το κείµενο πλάγιο.
- Underline-Υπογραµµίζει το κείµενο.
- **Align Left**-Στοιχίζει όλο το επιλεγμένο κείμενο και τα άλλα στοιχεία της σελίδας κατά<br>Πύκος του αριστερού περιθωρίου της σελίδας µήκος του αριστερού περιθωρίου της σελίδας.
- Center-Κεντράρει τα επιλεγµένα στοιχεία της σελίδας.
- Align Right-Στοιχίζει όλο το επιλεγµένο κείµενο κατά µήκος του δεξιού περιθωρίου.
- Increase Indent-Βάζει σε εσοχή τα επιλεγµένα στοιχεία, πιο πολύ από ότι είναι τώρα.
- Decrease Indent-Μειώνει την εσοχή των επιλεγµένων στοιχείων.

#### Μετατροπή κειµένου σε σύνδεση

Οι συνδέσεις κειµένου εµφανίζονται µε ένα τρόπο που τις ξεχωρίζει από το υπόλοιπο κείμενο μιας σελίδας και στους<br>περισσότερους browser είναι υπονραμμαμένες. Για να περισσότερους browser είναι υπογραμμισμένες. Για να<br>δημιουργήσουμε μια σύνδεση επιλέγουμε το κείμενο το δηµιουργήσουµε µια σύνδεση επιλέγουµε το κείµενο το οποίο θα σχετιστεί με τη σύνδεση και επιλέγουμε Insert-Hyperlink ή το<br>κοιμιπί Hyperlink στη Standard γραμμή εργαλείων κουµπί Hyperlink στη Standard γραµµή εργαλείων.

Οι συνδέσεις μπορούν να σχετιστούν με κάποια αρχεία στο<br>ύστημα μας ή με κάποιο URL στο World Wide Web. Αν το σύστημα μας ή με κάποιο URL στο World Wide Web. Αν το<br>αργείο είναι σε μια άλλη σελίδα στο μπάρχον Web. μπροεί: αρχείο είναι σε µια άλλη σελίδα στο υπάρχον Web, µπορεί να επιλεγεί χρησιµοποιώντας ένα παράθυρο διαλόγου ανοίγµατο ςαρχείου.

Μία σύνδεση σε ένα URL θα πρέπει να περιέχει το πλήρες URL, µε τις πληροφορίες πρωτοκόλλου στην αρχή, όπως http:// <sup>ή</sup> ftp://.

#### Εισαγωγή αρχείων σε ένα web

Οι σελίδες µπορούν να περιλαµβάνουν διάφορους τύπους αρχείων όπως τους παρακάτω:

- GIF, JPG και PNG γραφικά αρχεία
- WAV και MIDI αρχεία ήχου
- AVI ,MOV και MPG ταινίες
- Java εφαρµογές
- ActiveX εφαρµογές

Για να εισάγουµε αυτά τα µέσα στο web, πρέπει πρώτα να γίνουν µέρος του Web µε την εντολή File-Import.

#### Προσθήκη µιας γραµµής πλοήγησης σε ένα web

- Ένας τρόπος µε τον οποίο οι προγραµµατιστές κάνουν ευκολότερα στη χρήση αυτά τα Web είναι µέσω της χρήσης γραμμών πλοήγησης- κοινό κείμενο ή γραφικές συνδέσεις που σχετίζονται με τις κύριες<br>τοποθεσίες της σελίδας. Υπάρχουν τέσσερα είδη γραμμών: τοποθεσίες της σελίδας. Υπάρχουν τέσσερα είδη γραµµών:
- 1.Κατακόρυφες λίστες µε συνδέσεις κειµένου
- 2.Οριζόντιες λίστες µε συνδέσεις κειµένου
- 3.Κατακόρυφες λίστες µε γραφικές συνδέσεις
- 4.Οριζόντιες λίστες µε γραφικές συνδέσεις
- Σε ένα web µε ιεραρχική δοµή µπορούµε να εισάγουµε κουµπιά πλοήγησης. Μεταβαίνουµε σε µια σελίδα και επιλέγουµε µενούInsert-Navigation Bar. Στο πλαίσιο διαλόγου Navigation Bar Properties µπορούµε να καθορίσουµε:

Τις υπερσυνδέσεις που θα προστεθούν επιλέγοντας ανάµεσα σε:

- Parent Level: εισάνει υπερσυνδέσεις στις ιστοσελίδες που βρίσκονται στο αμέσως ανώτερο επίπεδο ιεραρχίας.
- Same level: εισάγει υπερσυνδέσεις στις ιστοσελίδες που βρίσκονται στο ίδιο επίπεδο ιεραρχίας.
- –Back and next: εισάγει υπερσυνδέσεις που επιτρέπουν την μετακίνηση στις σελίδες που βρίσκονται στο ίδιο επίπεδο ιεραρχίας.
- **Child level**: εισάγει υπερσυνδέσεις στις σελίδες που βρίσκονται στο αμέσως κατώτερο επίπεδο<br>Γεραρχίας ιεραρχίας.
- *Top level*: εισάγει υπερσυνδέσεις σε όλες τις ιστοσελίδες που βρίσκονται στο ίδιο επίπεδο με την<br>κεντοική κεντρική.
- **Child pages under home**: εισάγει υπερσυνδέσεις στις ιστοσελίδες που βρίσκονται σε ιεραρχία<br>- κάτω από την κεντοική κάτω από την κεντρική.

Επίσης µπορούµε να συµπεριλάβουµε και υπερσύνδεση στην κεντρική σελίδα (Home Page) και στην αµέσως ανώτερη ιεραρχικά ιστοσελίδα (Parent page).

### Οργάνωση ιστοσελίδας µε λίστες και πίνακες

Οι Web σελίδες µπορούν να εµφανίσουν δύο είδη λιστών:

- $\bullet$  Τις αριθµηµένες λίστες, όπου κάθε στοιχείο έχει προηγουµένως ένα µοναδικό αριθµό.
- $\bullet$  Μη αριθµηµένες λίστες, όπου κάθε στοιχείο έχει προηγουµένως ένα χαρακτήρα.
- Για να δημιουργήσουμε ένα πίνακα επιλέγουμε μενού<br>- **Table-Insert-Table** Στο πλαίσιο διαλόγου Insert Table-Insert-Table. Στο πλαίσιο διαλόγου Insert Table που εµφανίζεται καθορίζουµε τα χαρακτηριστικά του νέου πίνακα:
- $\bullet$  Rows: καθορίζουµε τον αριθµό των γραµµών του πίνακα.
- $\bullet$  Columns: καθορίζουµε τον αριθµό των στηλών του πίνακα.
- Alignment: καθορίζουμε την οριζόντια στοίχιση του<br>πίνακα ως αντικείμενο  $\bullet$ πίνακα ως αντικείμενο.
- $\bullet$ Border size: καθορίζουμε το πάχος των γραμμών γύρω από τα κελιά του πίνακα.
- $\bullet$  Cell padding: καθορίζουµε την απόσταση του κειµένου µέσα σε κάθε κελί από τις γραµµές του κελιού.
- $\bullet$ Cell spacing: καθορίζουμε την απόσταση μεταξύ των κελιών.
- $\bullet$ Specify width: καθορίζουμε το πλάτος του πίνακα είτε σε pixels, είτε σε ποσοστά επί του συνολικού πλάτους της ιστοσελίδας.

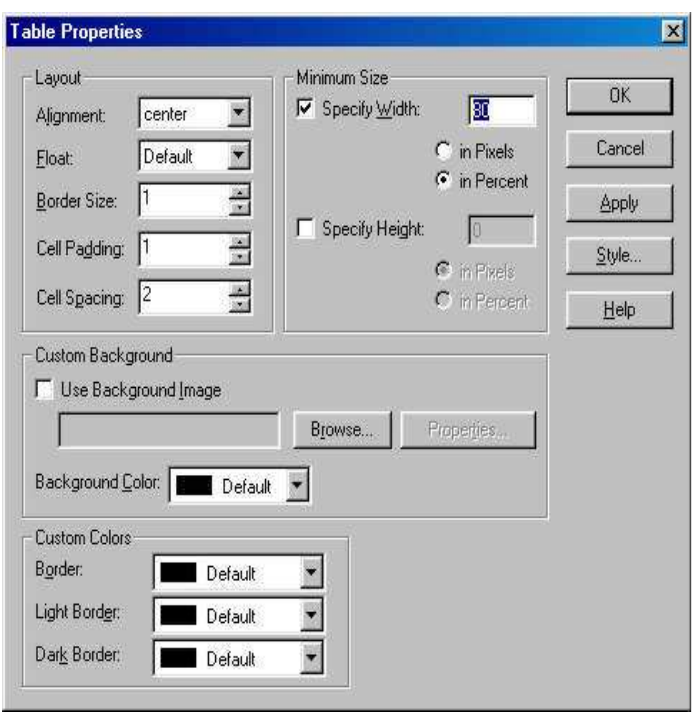

#### Χωρισµός µιας σελίδας σε πλαίσια

Τα πλαίσια χωρίζουν την ιστοσελίδα σε δύο <sup>ή</sup> περισσότερα τµήµατα. Ορισμένα παραμένουν σταθερά και σε άλλα παρουσιάζονται πληροφορίες με<br>την επιλογή κατάλληλων υπερσυνδέσεων. Το ErontPage περιλαμβάνει το την επιλογή κατάλληλων υπερσυνδέσεων. Το FrontPage περιλαµβάνει το μενού Frames για την διαχείριση των πλαισίων. Μια ιστοσελίδα με πλαίσια<br>αποτελείται από παραπάνω από ένα αρχεία html. Γι' αυτό το λόγο κατά τη αποτελείται από παραπάνω από ένα αρχεία html. Γι' αυτό το λόγο κατά την αποθήκευση της ιστοσελίδας µας ζητείται να καθορίσουµε ονόµατα για τα αρχεία της ιστοσελίδας κάθε πλαισίου υποδεικνύοντας και οπτικά σε ποιο πλαίσιο αναφερόµαστε.

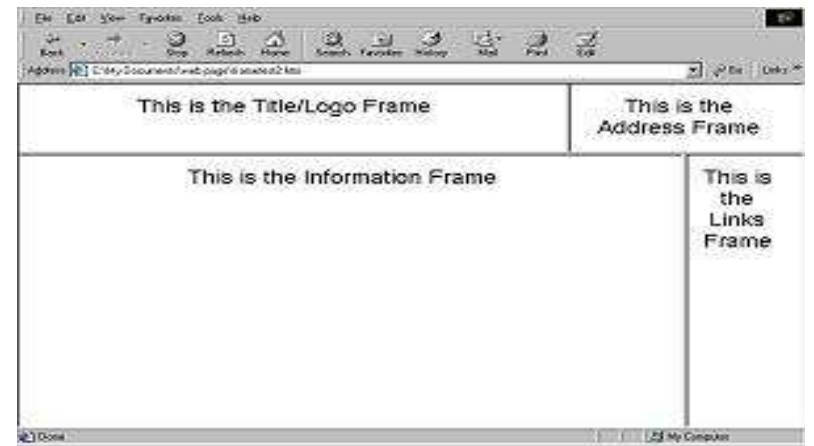

## Ειδικές µορφοποιήσεις

#### Κυλιόµενο κείµενο

Για την εισαγωγή κυλιόµενου κειμένου επιλέγουμε το μενού<br>**Insert-Component-Marquee**. Στο<br>πλαίσιο διαλόγου Marquee<br>Properties καθορίζουμε τα Properties καθορίζουµε τα χαρακτηριστικά του κυλιόμενου<br>κειμένου κειµένου.

- $\bullet$ **Text**
- $\bullet$ **Direction**
- $\bullet$ Speed
- $\bullet$ Behavior
- $\bullet$ Align with Text
- $\bullet$ Repeat
- $\bullet$ Background Color

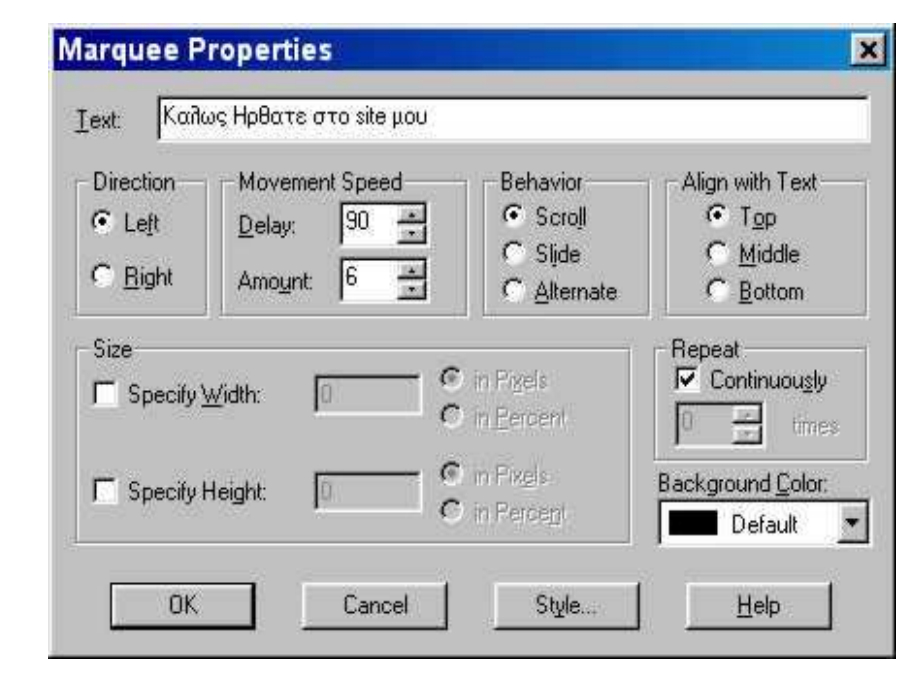

- Μετρητής επισκέψεων (Hit Counter)
- $\bullet$ ∆ιαχειριστής σειράς εικόνων (Banner Ad Manager)
- <u>• Κουμπιά hover</u>

#### ∆ηµοσίευση ιστοσελίδων

Επιλέγουµε το κουµπί Publish Web της γραµµής εργαλείων Standard και εµφανίζεται το πλαίσιο διαλόγου Publish web όπου µπορούµε να καθορίσουµε:

- $\bullet$  Στο πλαίσιο Specify the location to publish your web to πληκτρολογούµε τη διεύθυνση του διακοµιστή (π.χ. http://pacific.jour.auth.gr) όπου θα δηµοσιεύσουµε τις ιστοσελίδες.
- $\bullet$ Publish changed pages only: αυτή η επιλογή χρησιμοποιείται κυρίως όταν κάνουµε ανανέωση ιστοσελίδων που ήδη υπάρχουν. Το FrontPage δηµοσιεύει τα αρχεία που έχουν αλλάξει από την τελευταία φορά.
- $\bullet$  Publish all pages, overwriting any already on the destination: η επιλογή αυτή είναι χρήσιµη σε περίπτωση οριστικής ανανέωσης των ιστοσελίδων.
- $\bullet$ Include subweb: αναφέρεται στην περίπτωση που έχουμε υποδίκτυα σε ένα δικτυακό τόπο.

### ∆ηµιουργία ιστοσελίδων µε το Macromedia Dreamweaver

Το Dreamweaver 8 είναι µία από τις εκδόσεις του Macromedia Dreamweaver, ενός κορυφαίου προγράµµατος HTML και εργαλείου ανάπτυξης εφαρµογών για το web. Είναι εξαίρετο για τη δηµιουργία στα γρήγορα ελκυστικών σελίδων, που περιλαµβάνουν µορφοποιηµένο κείµενο, γραφικά, φόρµες, πλαίσια, πίνακες και άλλα αντικείµενα. Επίσης είναι ιδιαίτερα καλό για δυναµικές ιστοσελίδες. Είναι καλύτερο από την DHTML(∆υναµική HTML), και επιτρέπει κίνηση γραµµής χρόνου, απόλυτη τοποθέτηση περιεχοµένων και συγγραφή σκριπτ.Είναι ένα πλήρες περιβάλλον ανάπτυξης για το web- ένας επεξεργαστής HTML(Hypertext Markup Language), ένα εργαλείο συγγραφής και ένα εργαλείο δυναµικής ανάπτυξης ιστοθέσεων καθώς και διαχείρισης αυτών. Επίσης είναι ένας επεξεργαστής ιστοσελίδων µορφής WYSIWYG (what you see is what you get, αυτό που βλέπετε, αυτό παίρνετε).

#### Το περιβάλλον του Dreamweaver

Το Dreamweaver εµφανίζει αρχικά ένα πλαίσιο µε µια πράσινη γραµµή στην κορυφή του, το οποίο καλείται αρχική σελίδα(start page). <sup>Η</sup> αρχική σελίδα αναφέρει συνηθισµένες εργασίες του Dreamweaver, όπως τις Open a Recent Item, Create New και Create from Samples.Με την εκκίνηση του Dreamweaver µας δίνεται <sup>η</sup> δυνατότητα να επιλέξουµε την περιοχή εργασίας Designer(Σχεδίασης) ή την περιοχή εργασίας Coder(Κώδικα).

<sup>Η</sup> αρχική σελίδα εµφανίζεται σε ένα σηµαντικό τµήµα του Dreamweaver, που καλείται παράθυρο Εγγράφου(Document Window). Το παράθυρο εγγράφου εμφανίζει μια ιστοσελίδα περίπου όπως αυτή θα εµφανίζεται µέσα σε ένα πρόγραµµα περιήγησης(Web browser). Το παράθυρο εγγράφου έχει στα δεξιά του παλέτες (στην περιοχή εργασίας Designer).

#### **Insert bar** Document toolbar Document window Panel groups 日间区 @ Macromedia Dreamweaver 8 [Untitled 1 (XITML)] Ple Edit View Imert Modify Text Commands Site Window Help 110.055  $\bullet \text{--} \bullet \text{--} \bullet \text{--} \bullet \text{--} \bullet \text{--} \bullet \text{--}$  $B - F$ Com  $\overline{v}$ F Application  $-7x$ F Tag Inspector Untited-1 Gicode | Michael | Michael | D<sup>1</sup> Tale: Untded Document<br>|-<br>| Michael | Michael | Michael | Michael | Michael | Michael | Michael | Michael | Michael | Michael | Michael v Files シア. 故 Q. C 回. 区 in. FBA Anes | Shoots 100 100 100 100 100 100 Cafe Townsend Cold [M] Local Hem **IV** El Date : Cafe Tournard Cold Luison (C: Document)<br>
Fig. Date to Corrected<br>
Fig. Date to Corrected<br>
Corrected<br>
With cold in the corrected<br>
With cold in the corrected  $R = 9.90\% - 735 \times 395 - 10/15$ ec **Pronesties**  $-000$ **× CSS B J 重 重 重 画 | unk** Style None mat None IE 15 15 15 Target ont Default Font v Size None v u pr . Io  $log<sub>1</sub>$ Property inspector Tag selector Files panel

#### <sup>Η</sup> Γραµµή Μενού

Η Γραμμή Μενού περιέχει όλα τα μενού του Dreamweaver. Τα μενού File και Edit είναι τα ίδια στα περισσότερα προγράµµατα. Το µενού view ενεργοποιεί και απενεργοποιεί την προβολή των περιεχοµένων της µετωπίδας, των αόρατων στοιχείων, της διάταξης, του πίνακα και των περιγραµµάτων πλαισίων, της γραµµής κατάστασης και των χαρτών εικόνων, τσεκάροντας <sup>ή</sup> όχι δίπλα στο αντίστοιχο στοιχείο. Το µενού Insert είναι σχεδόν ισοδύναµο µε την γραµµή εισαγωγής. Μπορούµε να εισάγουµε όλα τα στοιχεία που είναι διαθέσιµα στη γραµµή εισαγωγής και από το µενού. Το µενού Modify επιτρέπει την τροποποίηση των ιδιοτήτων του αντικειµένου που είναι επιλεγµένο κάθε φορά. Το µενού Text παρέχει πρόσβαση σε διάφορους τρόπους ρύθµισης της εµφάνισης του κειµένου. Το µενού Commands παρέχει χρήσιµες εντολές σαν τις Clean Up HTML και Clean Up Word HTML. Το µενού Window εκκινεί όλες τις παλέτες και τους επιθεωρητές του Dreamweaver. Τέλος το µενού Help για την προβολή βοήθειας, το οποίο περιέχει την εντολή για εκκίνηση του Macromedia Extension Manager.

#### <sup>Η</sup> Γραµµή Εισαγωγής

<sup>Η</sup> γραµµή εισαγωγής βρίσκεται ακριβώς κάτω από τη γραμμή<br>μενού, Περιένει κοιμιπιά για μενού. Περιέχει κουμπιά για<br>εισανωνή στοιχείων όπως ε εισαγωγή στοιχείων όπως εικόνων,<br>πινάκων, φοριμών και υπερδεσιμών πινάκων, φορμών και υπερδεσμών.<br>Η γραμμή εισαγωγής περιέχει ένα Η γραμμή εισαγωγής περιέχει ένα<br>αναπτυσσόμενο μεγού στα αναπτυσσόµενο µενού στα αριστερά της, που μας επιτρέπει να<br>επιλέξουμε από επτά διαφορετικές επιλέξουμε από επτά διαφορετικές<br>κατηγορίες αντικειμένων που κατηγορίες αντικειµένων που υπάρχουν στη διάθεσή µας: Common, Layout, Forms, Text, HTML, Application και Favorites.

Ορισµένα από τα αντικείµενα της γραμμής εισαγωγής είναι<br>αναπτυσσόμενα μενού τ αναπτυσσόµενα µενού, που περιλαµβάνουν µια οµάδα σχετικών αντικειµένων.

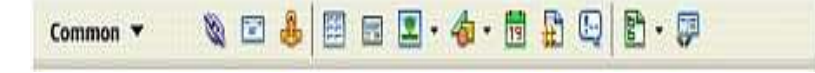

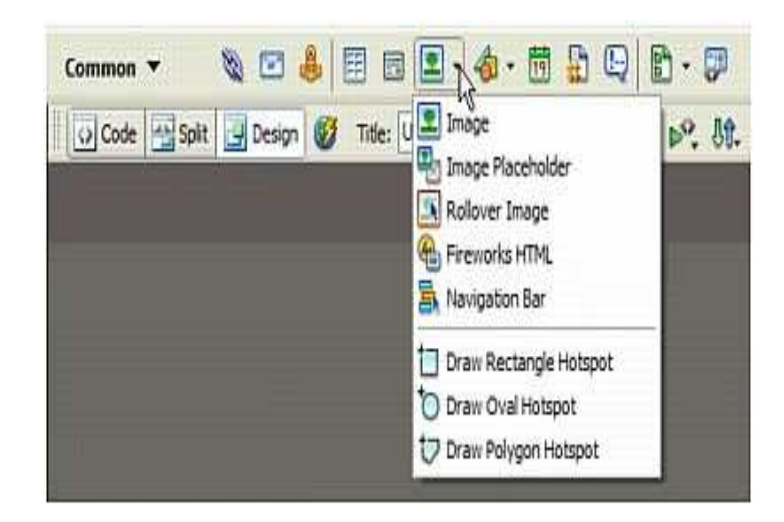

### <sup>Η</sup> Γραµµή Εργαλείων Εγγράφου

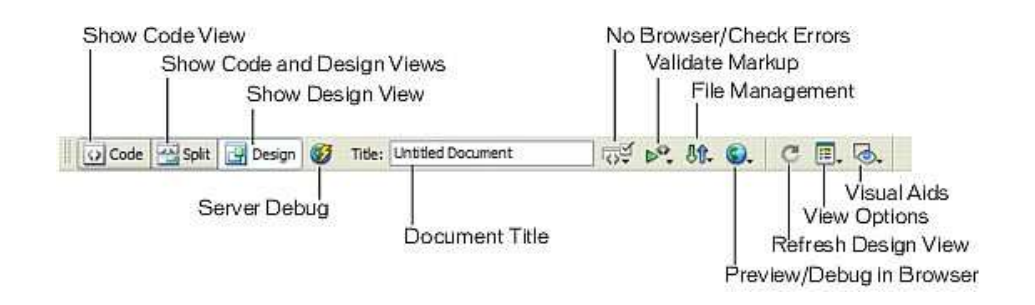

Τα τρία κουμπιά στα αριστερά της γραμμής εργαλείων επιτρέπουν την εναλλαγή ανάμεσα σε προβολή<br>ώδικα, σε προβολή Σχεδίασης και σε διαιοευένη προβολή, με ορατές και τις δύο προβολές κώδικα και Κώδικα, σε προβολή Σχεδίασης και σε διαιρεμένη προβολή, με ορατές και τις δύο προβολές κώδικα και<br>σχεδίασης, Χπάρχουν έξι αναπτυσσόμενα μενού στη χραμμή εργαλείων: σχεδίασης. Υπάρχουν έξι αναπτυσσόµενα µενού στη γραµµή εργαλείων:

- $\bullet$ Το µενού No Browser/Check Errors
- $\bullet$ Το µενού Validate Markup
- $\bullet$ Το µενού File Management
- $\bullet$ Το µενού Preview/Debug in Browser
- $\bullet$ Το µενού View Options αλλάζει ανάλογα µε την επιλεγµένη προβολή Design ή Code
- $\bullet$ Το µενού Visual Aids είναι ενεργό µόνο σε λειτουργία Desig n

#### <sup>Η</sup> Γραµµή Κατάστασης

Το παράθυρο εγγράφου του Dreamweaver έχει µια γραµµή κατάστασης στο κάτω µέρος της οθόνης. Αυτή περιέχει τον επιλογέα σήμανσης, το αναπτυσσόμενο μενού Μεγέθους<br>παραθύρου, εργαλεία μεγέθυνσης και επιλογής και στατιστικά στοιχεία φόρτωσης παραθύρου, εργαλεία µεγέθυνσης και επιλογής και στατιστικά στοιχεία φόρτωσης. Στο αναπτυσσόµενο µενού µεγέθους παραθύρου παρατηρούµε κάποια διαθέσιµα µεγέθη:

- $\bullet$  Οι διαστάσεις που αναφέρονται στα δεξιά(σε παρενθέσεις) παριστούν την ανάλυση της οθόνης.
- $\bullet$  Οι αριθµοί που αναφέρονται στα αριστερά είναι οι εκτιµώµενες διαστάσεις του παραθύρου του προγράµµατος περιήγησης.

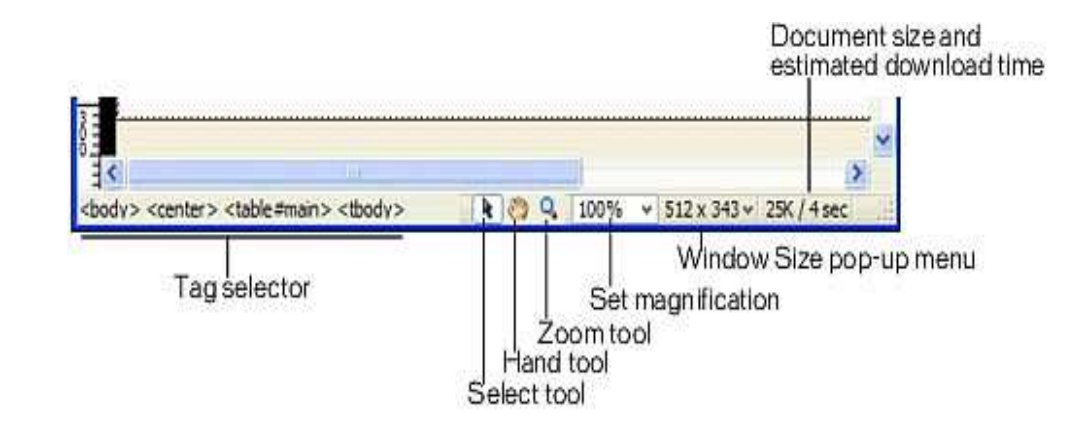

# Προσθήκη κειµένου και λιστών

Για να εισάγουµε κείµενο σε µια ιστοσελίδα, µπορούµε απλώς να πληκτρολογήσουµε το κείµενο µέσα στο παράθυρο εγγράφου και κατόπιν να κάνουµε τις µορφοποιήσεις που θέλουµε και αφορούν το µέγεθος, το χρώµα, το είδος της γραµµατοσειράς καθώς επίσης τη στοίχιση και άλλα. Επίσης µπορούµε να µεταφέρουµε και να αντιγράψουµε κείµενο από µια άλλη εφαρµογή όπως το Microsoft Word ή ακόµη και από µια εφαρµογή υπολογιστικών φύλλων σαν το Microsoft Excel. Στον επιθεωρητή ιδιοτήτων(Property Inspector) µπορούµε να αλλάξουµε το µέγεθος του κειµένου από το αναπτυσσόµενο µενού Text Size και το είδος της γραµµατοσειράς από το µενού Font. Στο πλαίσιο κειµένου Text Color µπορούµε να αλλάξουµε το χρώµα του κειµένου, επιλέγοντας ένα χρώµα από τον επιλογέα χρωµάτων <sup>ή</sup> εισάγοντας µία δεκαεξαδική τιµή χρώµατος π.χ. #0000FF που είναι <sup>κ</sup> <sup>η</sup> µορφή στην οποία αναγνωρίζει <sup>η</sup> HTML το χρώµα. Όταν εφαρµόσουµε µι α µορφοποίηση κειµένου στο Dreamweaver, δηµιουργείται ένα στυλ CSS µέσα στον κώδικα. Το Dreamweaver δίνει στο στυλ ένα προεπιλεγµένο όνοµα το οποίο εµφανίζεται τόσο στην παλέτα CSS Style, όσο και στο αναπτυσσόµενο µενού CSS Style του Property Inspector.

#### Καθορισµός ιδιοτήτων Σελίδας

Μπορούµε να θέσουµε καθολικές ιδιότητες σελίδας, όπως την προεπιλεγµένη γραµµατοσειρά και µέγεθος για όλο το κείµενο της σελίδας. Από το µενού Modify επιλέγουµε Page Properties. To παράθυρο διαλόγου Page Properties έχει πέντε κατηγορίες ιδιοτήτων στην αριστερή στήλη: Appearance, Links, Headings, Title/Encoding και Tracking Image. Στην πρώτη κατηγορία µπορούµε να καθορίσουµε τις ιδιότητες του κειµένου καθώς επίσης του χρώµατος φόντου <sup>ή</sup> της εικόνας φόντου µιας σελίδας.

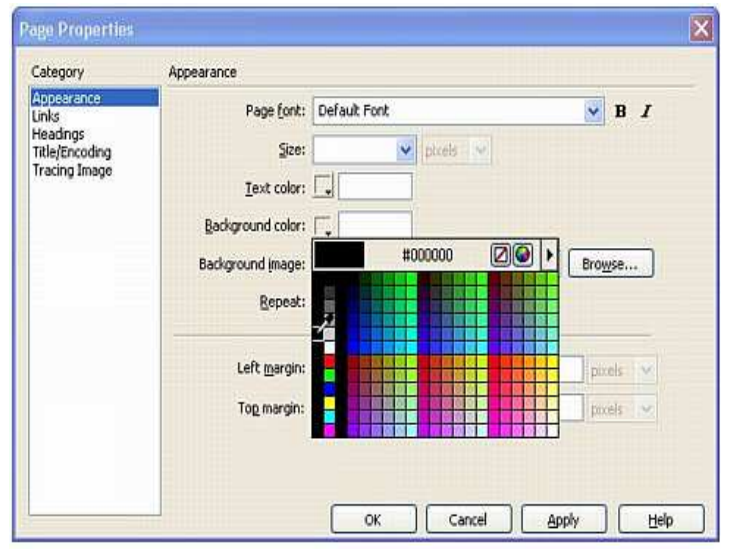

#### Ορισµός µιας Ιστοθέσης

Είναι σημαντικό να ορίσουμε μια<br>ιστοθέση πριν αρχίσουμε να ιστοθέση πριν αρχίσουμε να<br>εργαζόμαστε πάνω σε αυτή εργαζόμαστε πάνω σε αυτή ώστε το<br>Dreamweaver να ξέρει πώς να θέσε Dreamweaver να ξέρει πώς να θέσει<br>σωστά τους δεσμούς, Όλες οι ιστοθέ σωστά τους δεσµούς. Όλες οι ιστοθέσεις έχουν ένα κεντρικό κατάλογο, root. Το root της ιστοθέσης είναι <sup>ο</sup> κύριος κατάλογος, στον οποίο βρίσκονται τα αρχεία και οι άλλοι κατάλογοι. Για τον ορισμό μιας ιστοθέσης ανοίγουμε το<br>παράθμοο διαλόνου **Manage Sites** παράθυρο διαλόγου **Manage Sites** από<br>το Site. Επιλέγουμε Site από το το Site. Επιλέγουµε Site από το παράθυρο διαλόγου Manage Sites και<br>εμφανίζεται ένα νέο παράθμορ διαλόν εµφανίζεται ένα νέο παράθυρο διαλόγου Site Definition, στο οποίο μπορούμε να ονοµάσουµε την ιστοθέση και να καθορίσουµε το φάκελο στον οποίο θα είναι αποθηκευµένα τα αρχεία στον υπολογιστή.

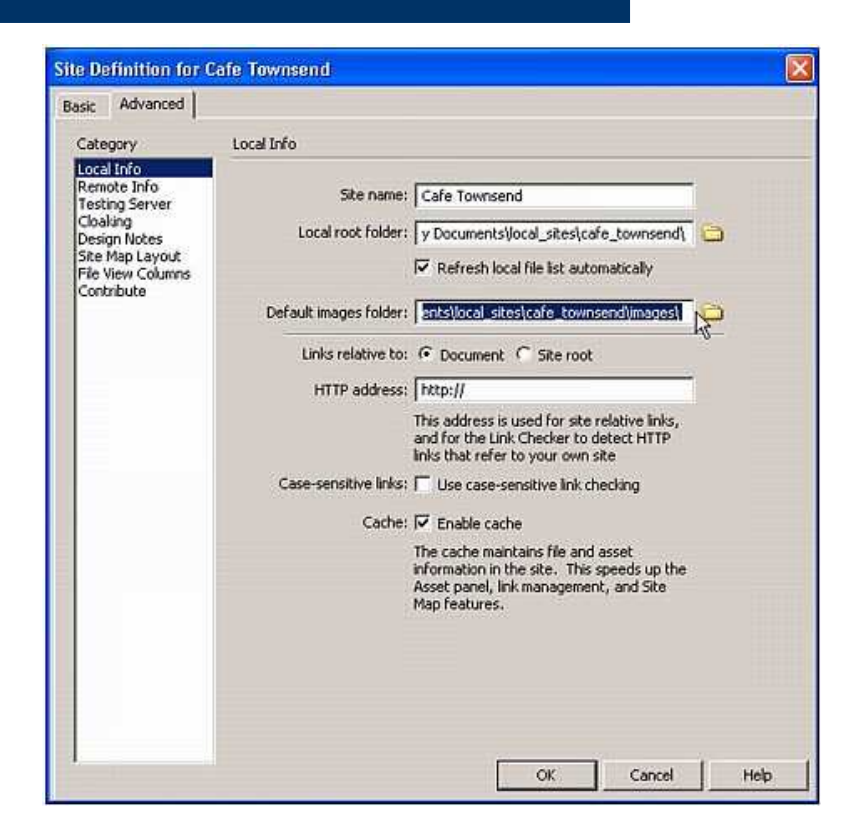

#### Προσθήκη συνδέσµων

Οι υπερδεσµοί στην πιο απλή τους µορφή είναι το γνωστό υπογραµµισµένο και χρωµατισµένο κείµενο. Οι σύνδεσµοι (δεσµοί) µπορεί να είναι υπερδεσµοί, URL, Άγκυρες και ∆εσµοί Mailto.

Σωστή πληκτρολόγηση της διεύθυνσης του URL :

- $\bullet$  Πρωτόκολλο- Το πρώτο µέρος του URL είναι το πρωτόκολλο. Θα είναι http για ιστοσελίδες για να δηλώσει το πρωτόκολλο Hypertext Transfer Protocol(HTTP). Μερικές φορές ίσως να θέλουµε να συνδεθούµε σε ένα αρχείο σε ένα ftp server, χρησιµοποιώντας το πρωτόκολλο ftp(File Transfer Protocol) αντί του http.
- $\bullet$  Τοµέας- Το δεύτερο µέρος της διεύθυνσης είναι <sup>ο</sup> τοµέας. Είναι <sup>ο</sup> Web server, όπου βρίσκεται <sup>η</sup> ιστοσελίδα. Για παράδειγµα <sup>ο</sup> τοµέας www.betsybruce.com. Μια άνω και µια κάτω τελεία και δύο εµπρόσθιες κάθετες (://) χωρίζουν το πρωτόκολλο από τον τοµέα.
- $\bullet$  ∆ιαδροµή και όνοµα αρχείου- <sup>Η</sup> διαδροµή περιλαµβάνει όλους τους καταλόγους και το όνομα αρχείου. Οι περισσότερες ιστοσελίδες τελειώνουν με την κατάληξη .htm ή .html.<br>Άλλες συνηθισμένες επεκτάσεις αρχείων είναι, cgi, για Common Gateway Interface, as Άλλες συνηθισμένες επεκτάσεις αρχείων είναι .cgi, για Common Gateway Interface, .asp<br>νια Active Server Pages, .isp.yig. Java Server Pages, .aspx.yig.govεία ASP NET για Active Server Pages, .jsp για Java Server Pages, .aspx για αρχεία ASP.NET.
- $\bullet$  To πλήρες URL θα είναι για παράδειγµα http://www.betsybruce.com/dreamweaver/default.asp

#### Εµφάνιση εικόνων σε µια σελίδα

Για να εισάγουµε µια εικόνα :

- $\bullet$  Τοποθετούµε το δροµέα εκεί που θέλουµε να εισάγουµε την εικόνα και βλέπουµε το σηµείο παρεµβολής να αναβοσβήνει.
- $\bullet$ Επιλέγουµε την εντολή Insert Image από τη γραµµή εισαγωγής.
- $\bullet$  Κάνουµε κλικ στο εικονίδιο αναζήτησης µέσα στον Property Inspector για να µεταβούµε στον κατάλογο όπου βρίσκεται το αρχείο εικόνας. Εµφανίζεται το παράθυρο διαλόγου Select Image Source.
- $\bullet$  Αν δεν έχουµε αρχεία εικόνων µέσα στην ιστοθέση που ορίσαµε µπορούµε να επιλέξουµε ένα αρχείο εικόνας από οπουδήποτε στον τοπικό δίσκο και το Dreamweaver θα ζητήσει να το αντιγράψουµε στην ιστοθέση.
- Αφού επιλέξουμε ένα αρχείο εικόνας με επέκταση .gif ή .jpg μπορούμε να παρατηρήσουμε με επιλεγμένο<br>Το πλαίσιο Preview Images το μέγεθος αρχείου, τις διαστάσεις της εικόνας και το χρόνο φόρτωσης  $\bullet$ το πλαίσιο Preview Images το µέγεθος αρχείου, τις διαστάσεις της εικόνας και το χρόνο φόρτωσης.

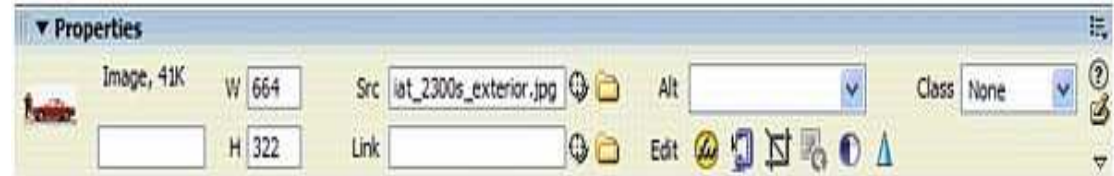

#### ∆ηµιουργία χαρτών εικόνας

Ένας χάρτης εικόνας (image map) είναι µια εικόνα µε περιοχές καθορισµένες σαν υπερδεσµούς. Αυτές οι περιοχές καλούνται ενεργές περιοχές (hotspots). Μπορούµε να προσθέσουµε µια ορθογώνια ενεργή περιοχή, επιλέγοντας το εργαλείο ορθογώνιας ενεργής περιοχής.

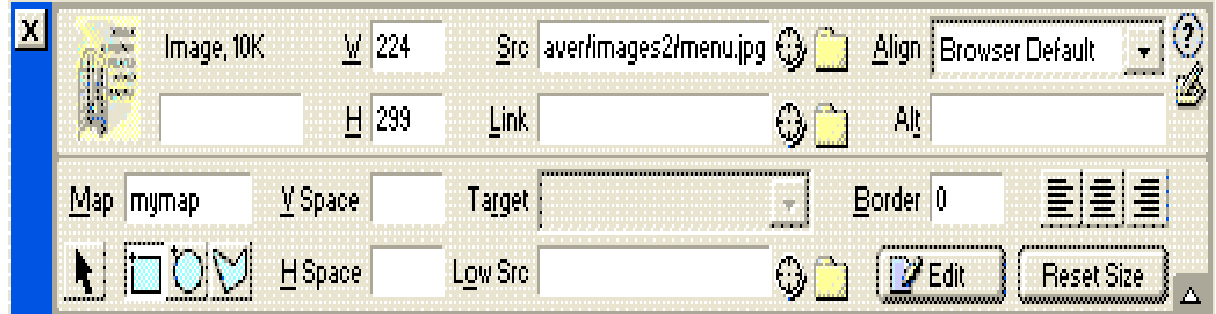

#### Εµφάνιση δεδοµένων µε πίνακες

Για να εισάγουµε ένα πίνακα στην ιστοσελίδα µας:

- Τοποθετούµε το σηµείο παρεµβολής της  $\bullet$ σελίδας, εκεί που θέλουµε να εισάγουµε τον πίνακα.
- $\bullet$  Επιλέγουµε το εικονίδιο πίνακα στη γραμμή εισαγωγής, ή επιλέγουμε την<br>εντολή Table από το μενού Insert εντολή Table από το µενού Insert. Εµφανίζεται το παράθυρο διαλόγου Insert Table.
- Στα πλαίσια Rows και Columns  $\bullet$ µπορούµε να εισάγουµε τιµές για τον αριθµό γραµµών και στηλών που θέλουμε να έχει ο πίνακας μας.<br>Μπορούμε επίσης να επιλέξουμ Μπορούμε επίσης να επιλέξουμε το<br>πλάτος του πίνακα και το μέγεθος πλάτος του πίνακα και το µέγεθος περιγράµµατος µέσα σε αυτό το παράθυρο διαλόγου.
- $\bullet$  Όταν τελειώσουµε µε τις ρυθµίσεις κάνουµε κλικ στο οκ.

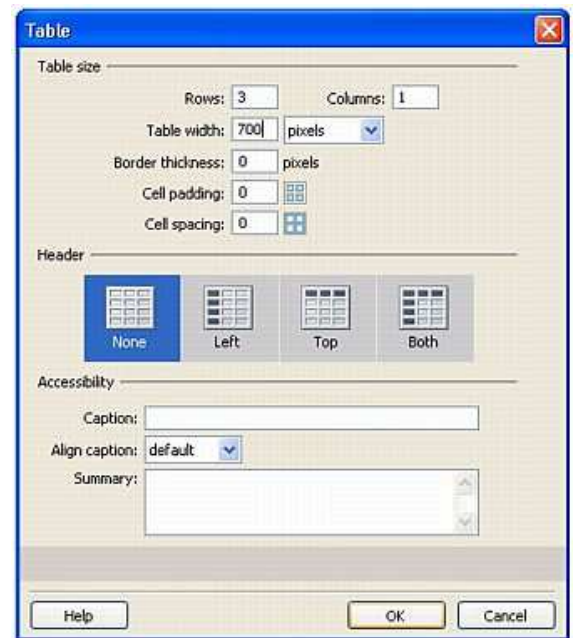

#### Χρήση πλαισίων για εµφάνιση πολλαπλών ιστοσελίδων

Υπάρχουν τρεις διαφορετικές µέθοδοι δηµιουργίας πλαισίων:

- Προβάλλουµε τα περιγράµµατα πλαισίων( επιλέγοντας View, Visual Aids, Frame Borders) και μετά μεταφέρουμε τα περιγράμματα για να διαιρέσουμε την σελίδα<br>σε πλαίσια σε πλαίσια.
- Χρησιµοποιούµε τις εντολές από το δευτερεύον µενού Frameset του µενού Modify του Dreamweaver.
- Χρησιµοποιούµε τις προκατασκευασµένες παραµετροποιήσεις πλαισίων που είναι διαθέσιµες στην κατηγορία Layout της γραµµής εισαγωγής.

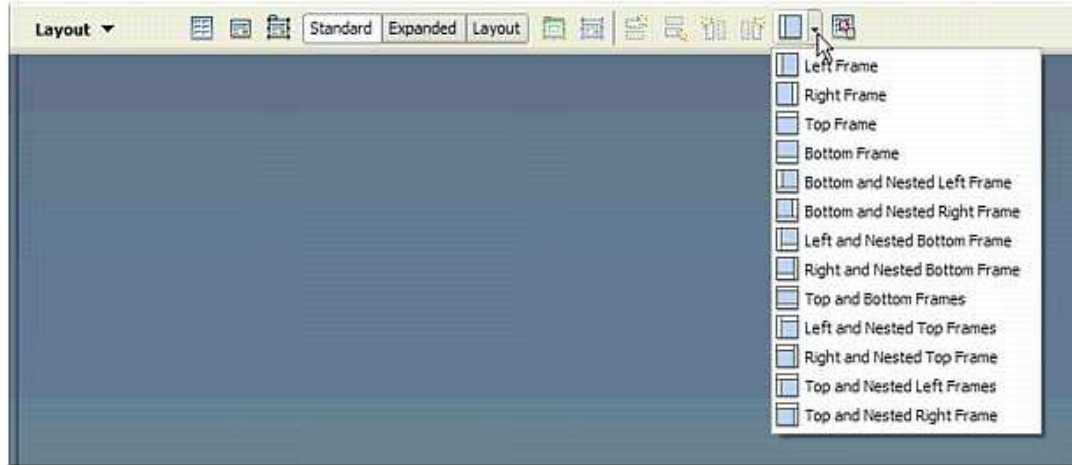

### Χρήση ∆υναµικής HTML και Επιπέδων

<sup>Η</sup> ∆υναµική HTML ή DHTML µας επιτρέπει να εισάγουµε διαδραστικότητα στην ιστοσελίδα χρήστη. Τα τρία κύρια χαρακτηριστικά της είναι τα επίπεδα, τα Cascading Style Sheets και <sup>η</sup> JavaScript. Τα επίπεδα είναι υποδοχείς, που χρησιµοποιούµε για να τοποθετήσουµε αντικείµενα σε µια ιστοσελίδα. Τα επίπεδα έχουν δύο ενδιαφέρουσες ιδιότητες:

- Ορατότητα- Αυτή <sup>η</sup> ιδιότητα µας επιτρέπει να κρύψουµε όλα τα περιεχόµενα µέσα σε ένα επίπεδο και µετά να γίνει εκκίνηση τη ςεµφάνισής τους όταν <sup>ο</sup> χρήστης κάνει µία ενέργεια στην οθόνη.
- Z-index- Αυτή <sup>η</sup> ιδιότητα ελέγχει την σειρά στοίβασης όλων των επιπέδων στην σελίδα. Μπορούµε να στοιβάξουµε επίπεδα το ένα πάνω στο άλλο (αλληλοκαλυπτόµενα) και να ελέγχουµε ποιο είναι από επάνω. Αυτό µας δίνει τη δυνατότητα να δηµιουργήσουµε περίπλοκα σχέδια.

Για να εισάγουµε ένα επίπεδο στο Dreamweaver επιλέγουµε Insert, Layout Objects, Layer. <sup>Η</sup> κατηγορία Layers στις προτιµήσεις(preferences) του Dreamweaver, είναι το σηµείο όπου θέτουµε τις προεπιλεγµένες τιµές επιπέδου. Μπορούµε να θέσουµε την προεπιλεγµένη ορατότητα, πλάτος, ύψος, χρώµα φόντου και εικόνα φόντου.

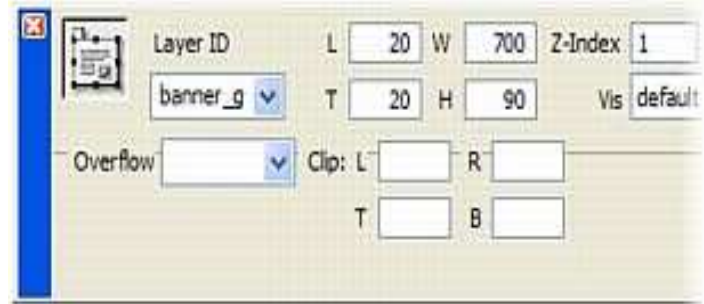

#### ∆ηµιουργία µιας φόρµας και χρήση της για συλλογή δεδοµένων

Μια φόρµα είναι ένας υποδοχέας αντικειµένων και ένα αόρατο κουµπί. Το Dreamweaver παρέχει εύκολη πρόσβαση σε αρκετά στοιχεία φόρµας όπως πλαίσια κειµένου, κουµπιά επιλογής, πλαίσια ελέγχου, λίστες, αναπτυσσόµενα µενού και κουµπιά για συλλογή εισόδου από χρήστες. Για να προσθέσουµε µια φόρμα επιλέγουμε Insert, Form . Ο *Property Inspector* δείχνει τις **τρεις**<br>·Σιέτητες που υπροσύμε να εισάνουμε σε μια φόρμαι ιδιότητες που µπορούµε να εισάγουµε σε µια φόρµα:

- $\bullet$ Form Name- Αυτή η ιδιότητα είναι απαραίτητη αν σκοπεύουμε να εφαρµόσουµε συµπεριφορές σε µια φόρµα. Είναι καλό να ονοµάζουµε πάντα τις φόρµες.
- $\bullet$ Action- Αυτή η ιδιότητα είναι ένα URLπου δείχνει σε μια εφαρμογή, συνήθως ένα σκριπτ, στον server, που θα επεξεργαστεί τα δεδοµένα της φόρµας.
- $\bullet$  Method- Αυτή <sup>η</sup> ιδιότητα λέει στην εφαρµογή στον server πως πρέπει να γίνει <sup>η</sup> επεξεργασία των δεδοµένων.

#### Προσθήκη Flash και άλλων αρχείων πολυµέσων

Όλα τα αρχεία πολυµέσων απαιτούν ένα πρόγραµµα τρίτου κατασκευαστή για να αναπαραχθούν σε ένα πρόγραμμα περιήγησης. Μερικά από αυτά τα προγράμματα που<br>καλούνται **πρόσθετα (plugins)** και **μηχανισμοί ActiveX**.<br>- Quasu (see **Flock** έναιν συνέθως επένταση, ου<sup>ς</sup> Qarneáneu va έναινις εικατραποιέναυ

Οι ταινίες Flash έχουν συνήθως επέκταση .swf. Θα πρέπει να έχουμε εγκατεστημένα τα ι *ταινίες Flash* έχουν συνήθως επέκταση .swf. Θα πρέπει να έχουμε εγκατεστημένα τα<br>όσθετα Flash για να προβάλουμε αυτές τις ταινίες. Για να εισάνουμε υια ταινία Flash πρόσθετα Flash για να προβάλουμε αυτές τις ταινίες. Για να εισάγουμε μια ταινία Flash,<br>επιλέγουμε το αντικείμενο Flash από την καρτέλα Media της γραμμής εισαγωγής (ή επιλέγουμε το αντικείμενο Flash από την καρτέλα Media της γραμμής εισαγωγής (ή<br>Insert Media Flash), Ο Property Inspector εμφανίζει τις διάφορες ομθμίσεις για εμφ Insert,Media,Flash). Ο Property Inspector εμφανίζει τις διάφορες ρυθμίσεις για εμφάνιση<br>της ταινίας Flash μέσα σε μια ιστοσελίδα της ταινίας Flash µέσα σε µια ιστοσελίδα.

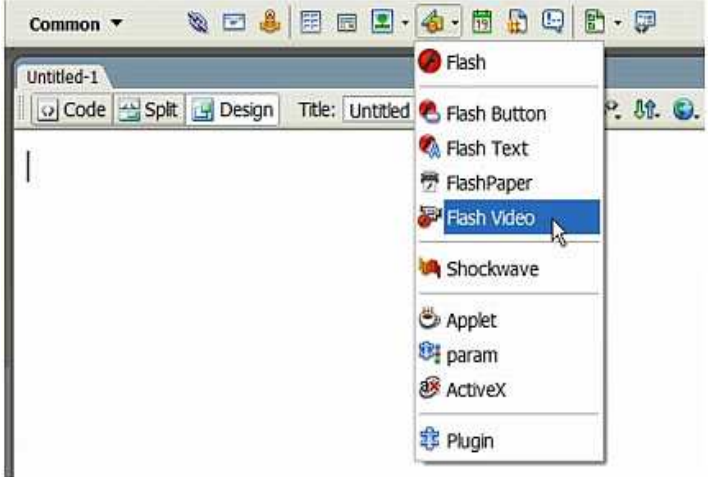

#### Εισαγωγή µιας Μικροεφαρµογής Java

Java είναι µια γλώσσα προγραµµατισµού που χρησιµοποιείται για δηµιουργία αυτόνοµων προγραµµάτων που καλούνται µικροεφαρµογές (applets). Οι µικροεφαρµογές Java εκτελούνται µέσα στο παράθυρο προγράµµατος περιήγησης, σαν κάθε άλλο αντικείµενο πολυµέσων.

#### Εκφόρτωση και κοινή χρήση ενός έργου στο Web

Όταν ορίζουµε µια ιστοθέση στο Dreamweaver, ορίζουµε µια τοπική θέση που είναι κατοπτρική της τελικής, δηµόσιας θέσης. Για προσθήκη της αποµακρυσµένης ιστοθέσης πρέπει να ορίσουµε µια αποµακρυσµένη ιστοθέση, επεξεργαζόµενοι τον ορισµό της ιστοθέσης(εντολή Edit Sites από το µενού Sites). Επιλέγουµε µια ιστοθέση και κάνουµε κλικ στο κουµπί Edit για να εκκινήσουµε το παράθυρο διαλόγου Site Definition για την επιλεγµένη ιστοθέση. Στην καρτέλα Basic, κάνουµε κλικ στο κουµπί Next µέχρι να φτάσουµε στην ενότητα Sharing Files του οδηγού Site Definition Wizard. Μπορούµε να επιλέξουµε µια από τις εξής πέντε µεθόδους µεταφοράς, από το αναπτυσσόµενο µενού:

- $\bullet$ **FTP**
- Local/Network  $\bullet$
- $\bullet$ RDS
- SourceSafe Database  $\bullet$
- $\bullet$ WebDAV

#### Java

Η **Java** είναι μία <u>αντικειμενοστρεφής γλώσσα προγραμματισμού</u> που σχεδιάστηκε από την εταιρεία πληροφορικής Sun Microsystems.

Ένα από τα βασικά πλεονεκτήµατα της Java έναντι των περισσότερων άλλων γλωσσών είναι <sup>η</sup> ανεξαρτησία του λειτουργικού συστήµατος και πλατφόρµας. Τα προγράµµατα που είναι γραµµένα σε Java τρέχουνε ακριβώς το ίδιο σε <mark>Windows, Linux, Unix</mark> και <mark>Macintosh</mark> .

# H εικονική µηχανή της Java

Αφού γραφεί κάποιο πρόγραµµα σε Java τότε µεταγλωτίζεται µέσω του εργαλείου javac, το οποίο παράγει έναν αριθµό από αρχεία .class (=bytecode). Το bytecode είναι <sup>η</sup> µορφή που παίρνει <sup>ο</sup> πηγαίος κώδικας της Java όταν µεταγλωττιστεί. Όταν προσπαθήσουµε λοιπόν να εκτελέσουµε την εφαρµογή µας το Java Virtual Machine που πρέπει να είναι εγκατεστηµένο στο µηχάνηµά µας, θα αναλάβει να διαβάσει τα αρχεία .class και να τα µεταφράσει σε γλώσσα και εντολές µηχανής (assembly) που υποστηρίζει το λειτουργικό µας σύστηµα και <sup>ο</sup> επεξεργαστής µας, έτσι ώστε να εκτελεστεί .

#### <sup>Ο</sup> συλλέκτης απορριµµάτων (Garbage Collector)

Ακόµα µία ιδέα που βρίσκεται πίσω από τη Java είναι <sup>η</sup> ύπαρξη του συλλέκτη απορριµµάτων (Garbage Collector). Συλλογή απορριµάτων είναι µία κοινή ονοµασία που χρησιµοποιείται στον τοµέα της πληροφορικής για να δηλώσει την ελευθέρωση τµηµάτων µνήµης από δεδοµένα που δε χρειάζονται και δε χρησιµοποιούνται άλλο. Αυτή <sup>η</sup> απελευθέρωση µνήµης στη Java είναι αυτόµατη και γίνεται µέσω του συλλέκτη απορριµάτων. Υπεύθυνη για αυτό είναι και πάλι <sup>η</sup> εικονική µηχανή <sup>η</sup> οποία µόλις «καταλάβει» ότι <sup>ο</sup> σωρός (heap) της µνήµης (στη Java η συντριπτική πλειοψηφία των αντικειµένων αποθηκεύονται στο σωρό . Αυτό είναι ιδιαίτερα σηµαντικό αν σκεφτούµε ότι ένα µεγάλο ποσοστό κατάρρευσης των προγραµµάτων οφείλονται σε λανθασµένο χειρισµό της µνήµης.

## **JavaScript**

Η Javascript είναι γλώσσα προγραµµατισµού <sup>η</sup> οποία έχει σαν σκοπό την παραγωγή δυναµικού περιεχοµένου σε ιστοσελίδες. η Javascript έχει βασιστεί όσον αφορά τον τρόπο σύνταξης του κώδικά της στη γλώσσα προγραµµατισµού <sup>C</sup>, µε την οποία παρουσιάζει πολλές οµοιότητες. Αυτό σηµαίνει ότι <sup>η</sup> επεξεργασία του κώδικα Javascript και <sup>η</sup> παραγωγή του τελικού περιεχομένου <u>HTML</u> δεν πραγματοποιείται στον <u>server,</u> αλλά στο <u>πρόγραμμα</u><br>———————————————————— <mark>περιήγησης</mark> των επισκεπτών.

## ∆είγµα κώδικα Javascript

<sup>Ο</sup> κώδικας Javascript µιας σελίδας περικλείεται από τα HTML tags <script language=javascript> και </script>. Την απεικόνιση κειµένου αναλαµβάνει <sup>η</sup> εντολή document.write.

Για παράδειγµα, ο ακόλουθος κώδικας Javascript:

<script language=javascript>

document.write('Hello world!');</script>

Θα απεικονίσει στο πρόγραµµα περιήγησης των επισκεπτών το κείµενο: Hello world!

Άλλες βασικές εντολές είναι το window.alert ("DOCUMENT") που εµφανίζει ένα παράθυρο µε ένα µήνυµα στο χρήστη. To window.prompt("DOCUMENT") που ζητάει από το χρήστη να συµπληρώσει ένα κοµµάτι µιας αίτησης απευθείας και τα δεδοµένα να χρησιµοποιηθούν σαν κείµενο χρησιµοποιώντας το σαν variable ·

<script> var FIRSTvariable = window.prompt ("PLEASE FILL IN YOUR NAME") document.write ("Your name is " +  $FIRST\varphi$  ariable + ".") </script>

# Browsers (Φυλλοµετρητές)

#### Internet Explorer

<sup>Ο</sup> Windows Internet Explorer (προηγουµένως γνωστός ως Microsoft Internet Explorer και µε συντοµογραφία MSIE) µε την κοινή συντοµογραφία IE, είναι ένα πρόγραµµα πλοήγησης ιστοσελίδων (browser) για το διαδίκτυο της εταιρίας <u>Microsoft</u> και<br>περιλαμβάνεται ως μέρρς των λειτς περιλαµβάνεται ως µέρος των λειτουργικών συστηµάτων Microsoft Windows.

# Έκδοση 7.0

Έχει ανανεωµένη επιφάνεια εργασίας. Μπορεί να ανοίξει ιστοσελίδες σε διαφορετικές καρτέλες του ίδιου παραθύρου, όπως ήδη<br>συμβαίνει στον Eirefox, στον Netscape και στην Opera, ενώ συµβαίνει στον <u>Firefox,</u> στον <u>Netscape</u> και στην <u>Opera</u>, ενώ<br>περιλαμβάνει και τη λειτομονία "Γρήγορες καρτέλες", με την περιλαμβάνει και τη λειτουργία "Γρήγορες καρτέλες", με την οποία<br>εμφανίζονται τα περιεχόμενα των καρτελών που έχουμε επισκεφθ εμφανίζονται τα περιεχόμενα των καρτελών που έχουμε επισκεφθεί<br>σαν μικρονοαφίες και μπορούμε να ανακατεμθυνθούμε σ' αυτές σαν μικρογραφίες και μπορούμε να ανακατευθυνθούμε σ' αυτές,<br>επιλέγοντας κάποια από τις μικρογραφίες. Στην έκδρση 7 επιλέγοντας κάποια από τις µικρογραφίες. Στην έκδοση <sup>7</sup> υποστηρίζεται και <sup>η</sup> υπηρεσία RSS (Rich Site Summary) και µπορούν οι χρήστες να λαμβάνουν στο πρόγραμμα πλοήγησης τους, τίτλους<br>ειδήσεων με τη χρήση της γλώσσας ΧΜΙ , από ιστοσελίδες που είνα ειδήσεων µε τη χρήση της γλώσσας XML, από ιστοσελίδες που είναι συνδροµητές.

Ένα νέο και σημαντικό χαρακτηριστικό της έκδοσης 7 είναι η<br>υνατότητα προειδοποίησης για ύποπτες ιστοσελίδες, που δυνατότητα προειδοποίησης για ύποπτες ιστοσελίδες, που παραποιούν στοιχεία τους ώστε να εμφανίζονται σαν ιστοσελίδες<br>εταιρειών του οικονομικού τουέα κλπ (Phishing) εταιρειών του οικονομικού τομέα κλπ (<u>Phishing</u>).

#### Mozilla Firefox

Ο Mozilla Firefox (γνωστός και ως Firefox, αρχικά ως Phoenix και για λίγο ως Mozilla Firebird) είναι ένας ελεύθερος, γραφικός φυλλομετρητής (ή Web browser) σε πολλά λειτουργικά συστήματα, που αναπτύχθηκε από το **Mozilla** Foundation και εκατοντάδες εθελοντών. Περιλαµβάνει ενσωµατωµένη φραγή αυτόκλειτα αναδυοµένων παραθύρων, περιήγηση µε καρτέλες, ενεργούς σελιδοδείκτες, υποστήριξη των standards του WWW Consortium, και ένα µηχανισµό επέκτασης για προσθήκη λειτουργιών. Ο Firefox έχει τραβήξει την προσοχή ως εναλλακτικός προς άλλους φυλλοµετρητές όπως <sup>ο</sup> Microsoft <u>Internet Explorer</u> .

#### Access control list

Στην επιστήµη των υπολογιστών, µία Access Control List (ACL) <sup>ή</sup> στα ελληνικά Λίστα Ελέγχου Πρόσβασης είναι µία λίστα µε δικαιώµατα που χαρακτηρίζουν κάποιο συγκεκριµένο αντικείµενο. Η λίστα αυτή

Όταν ένας χρήστης προσπαθήσει να εκτελέσει κάποια εργασία πάνω σε ένα αντικείµενο, τότε το σύστηµα ελέγχει την Access control list του αντικειµένου για να διαπιστώσει εάν πράγµατι <sup>ο</sup> συγκεκριµένος χρήστης διαθέτει τα απαραίτητα δικαιώµατα. Εάν τα διαθέτει, τότε <sup>η</sup> εργασία εκτελείται.

#### ACLs στα συστήµατα αρχείων

Στα διάφορα συστήµατα αρχείων (filesystems) η πρόσβαση σε κάθε αρχείο ελέγχεται συνήθως µε ACLs. Η λίστα αυτή καθ' αυτή είναι µία απλή δοµή δεδοµένων, συνήθως ένας πίνακας, που περιλαµβάνει αντιστοιχίσεις δικαιωµάτων σε κατηγορίες χρηστών.

#### ∆ικτυακές ACLs

Οι Access Control Lists χρησιµοποιούνται επίσης στα δίκτυα υπολογιστών. Access Control Lists έχουν οι δροµολογητές του δικτύου και οι διάφοροι servers που προσφέρουν υπηρεσίες.

# **Firewalls**

<sup>Η</sup> κύρια λειτουργία ενός firewall είναι <sup>η</sup> ρύθµιση της κυκλοφορίας δεδοµένων ανάµεσα σε δύο δίκτυα υπολογιστών. Συνήθως τα δύο αυτά δίκτυα είναι το ∆ιαδίκτυο και το τοπικό/εταιρικό δίκτυο. Ένα firewall παρεµβάλλεται ανάµεσα σε δύο δίκτυα που έχουν διαφορετικό επίπεδο εµπιστοσύνης. Ο σκοπός της τοποθέτησης ενός firewall είναι <sup>η</sup> πρόληψη επιθέσεων στο τοπικό δίκτυο και <sup>η</sup> αντιµετώπισή τους.

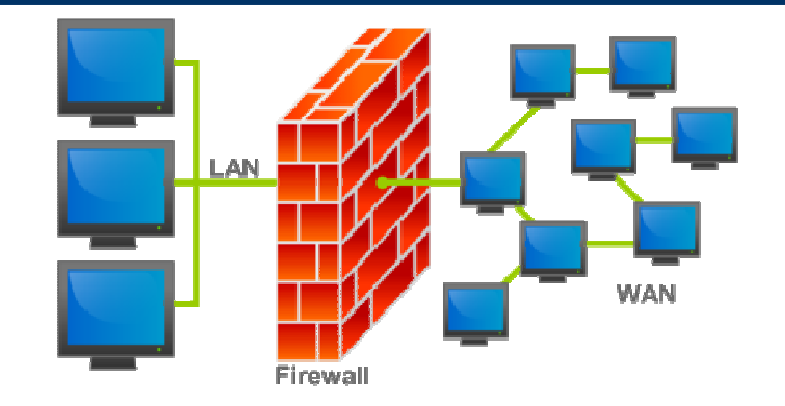

Μία τυπική διάταξη firewall.

## 1η γενιά - Φίλτρα πακέτων

Τα φίλτρα πακέτων δρουν ως εξής: ∆ιαβάζουν τα πακέτα δεδοµένων που διακινούνται από το ένα δίκτυο στο άλλο και εάν κάποιο πακέτο ταιριάζει µε κάποιο συγκεκριµένο κανόνα, τότε το απορρίπτουν. Ο διαχειριστής του δικτύου είναι σε θέση να ορίσει τους κανόνες βάσει των οποίων θα απορρίπτονται τα πακέτα. Αυτός <sup>ο</sup> τύπος firewall δεν ενδιαφέρεται για το εάν κάποιο πακέτο ανήκει σε µία σύνδεση, δηλαδή δεν αποθηκεύει πληροφορίες σχετικά µε την κατάσταση των διαφόρων συνδέσεων από το ένα δίκτυο στο άλλο (stateless packet filtering).

# 2η γενιά - Φίλτρα κατάστασης

Τα firewall της δεύτερης γενιάς δρουν όπως τα firewall πρώτης γενιάς µε κάποιες επιπρόσθετες λειτουργίες. Μία από αυτές είναι το γεγονός ότι πλέον εξετάζουν και την κατάσταση (state) του κάθε πακέτου, δηλαδή την σύνδεση από την οποία προήλθε. Για τον λόγο αυτό και αναφέρονται ως φίλτρα κατάστασης (stateful firewalls). Τα φίλτρα αυτά κρατούν ανά πάσα στιγµή πληροφορίες για τον αριθµό και το είδος των συνδέσεων µεταξύ των δύο δικτύων και επιπλέον µπορούν να ξεχωρίσουν εάν ένα πακέτο αποτελεί την αρχή <sup>ή</sup> το τέλος µία νέας σύνδεσης <sup>ή</sup> µέρος µίας ήδη υπάρχουσας.

# 3η γενιά - Επίπεδο εφαρµογών

<sup>Η</sup> τρίτη γενιά firewall βασίζεται πλέον στο επίπεδο εφαρµογών σύµφωνα µε το µοντέλο αναφοράς OSI (Open Systems Interconnection). Το κύριο χαρακτηριστικό αυτής της γενιάς firewall είναι ότι µπορεί να αντιλαµβάνεται ποια προγράµµατα και πρωτόκολλα προσπαθούν να δηµιουργήσουν µία νέα σύνδεση (πχ FTP - File Transfer Protocon, DNS - Domain Name System, περιήγηση στο διαδίκτυο κοκ). Με τον τρόπο αυτό µπορούν να εντοπιστούν εφαρµογές που προσπαθούν να δηµιουργήσουν ανεπιθύµητες συνδέσεις <sup>ή</sup> καταχρήσεις ενός πρωτοκόλλου <sup>ή</sup> µίας υπηρεσίας.